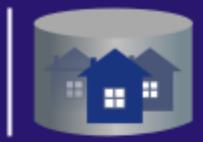

| Автоматизированная Информационная Система<br>| "ТЕХНИЧЕСКАЯ ИНВЕНТАРИЗАЦИЯ"

**РУКОВОДСТВО ПОЛЬЗОВАТЕЛЯ** 

## **MOAYAP**

Электронное взаимодействие

Тел.: +7 (3822) 51-45-94 E-mail: aisti@cadtech.ru Web: http://soft.cadtech.ru

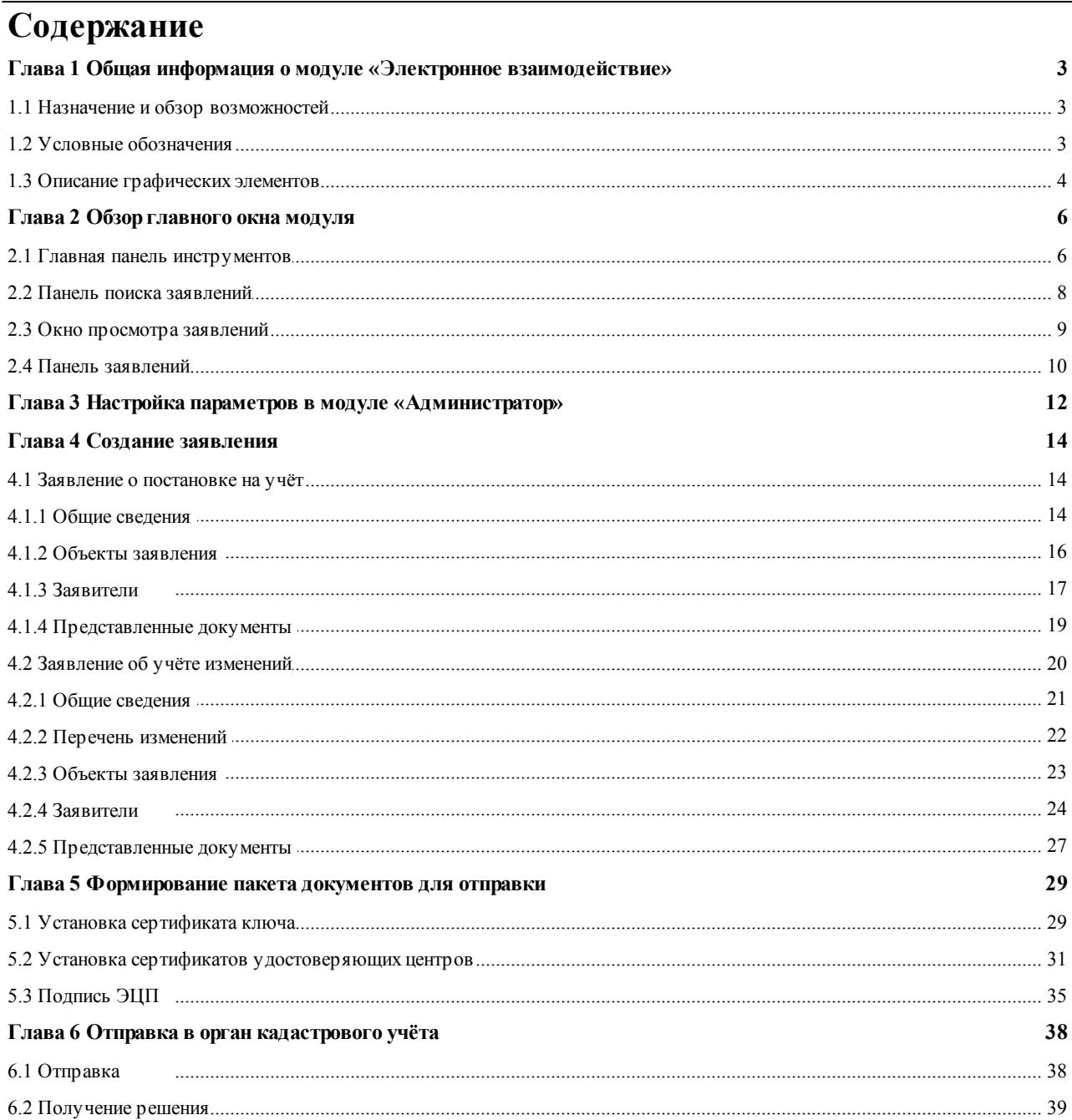

## <span id="page-2-0"></span>**Глава 1. Общая информация о модуле «Электронное взаимодействие»**

#### <span id="page-2-1"></span>**1.1 Назначение и обзор возможностей**

Модуль «Электронное взаимодействие» предназначен для формирования всего пакета документов для ГКУ ОКС в электронном виде (заявление и приложения к нему), а также для отправки данного пакета в территориальный орган Росреестра.

Функциональные возможности модуля:

• создание заявлений о постановке на государственный кадастровый учёт и о государственном учёте изменений;

• формирование пакета документов для целей государственного учета (подготовка сведений для передачи в Орган Кадастрового Учета);

• подпись пакета документов электронно-цифровой подписью (ЭЦП);

• отправка пакета документов в территориальный орган Росреестра.

#### <span id="page-2-2"></span>**1.2 Условные обозначения**

В [табл.](#page-2-3) 1.1. приведён перечень условных обозначений, принятых в данном документе.

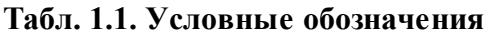

<span id="page-2-3"></span>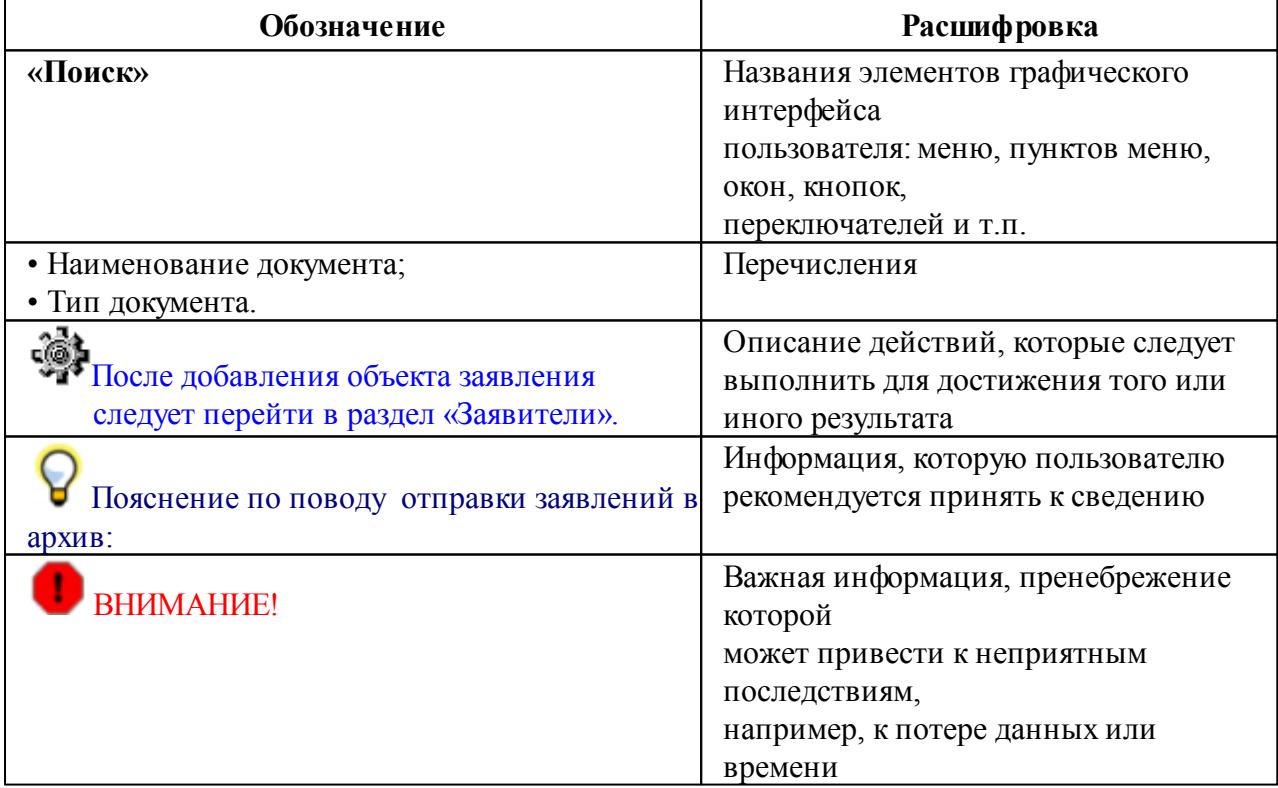

#### <span id="page-3-0"></span>**1.3 Описание графических элементов**

В [табл.](#page-3-1) 1.2. приведён перечень стандартных элементов графического интерфейса.

#### **Табл. 1.2. Стандартные элементы интерфейса**

<span id="page-3-1"></span>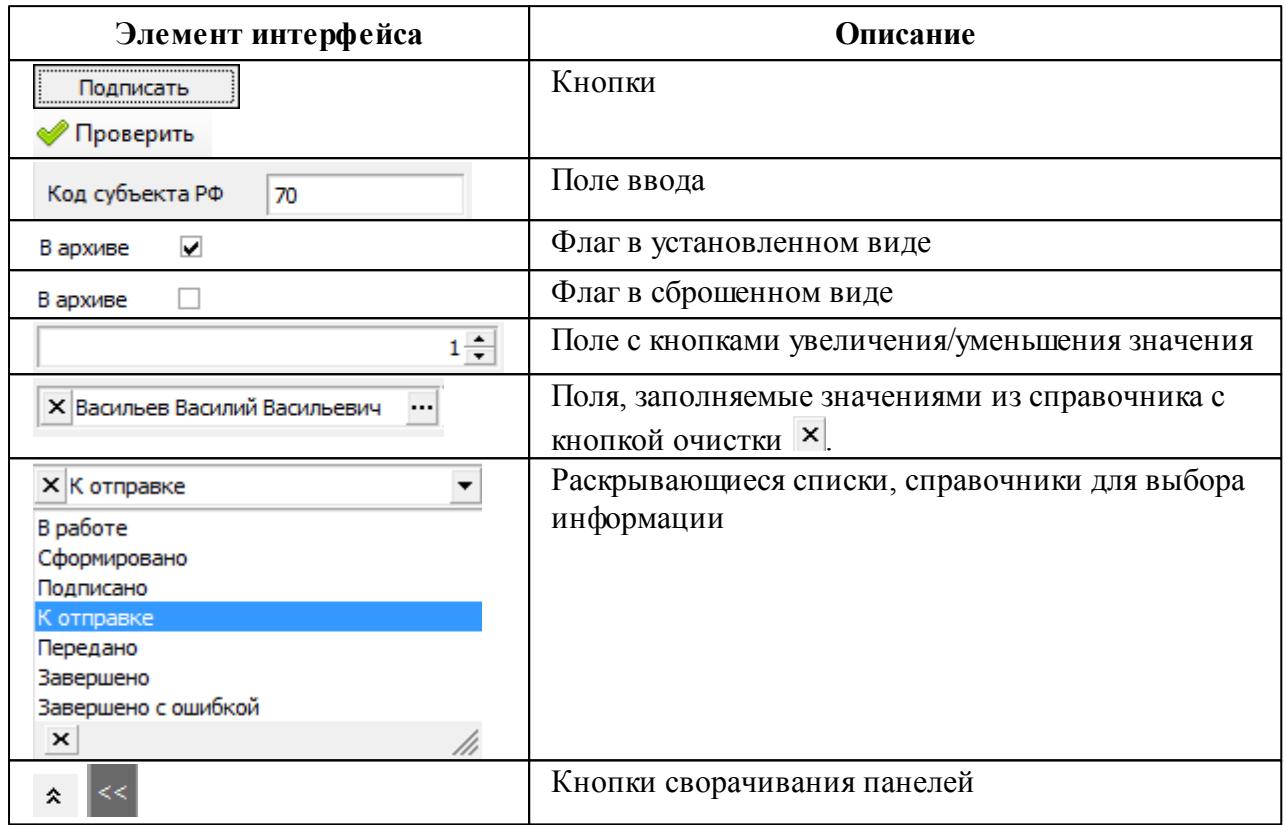

Ниже в [табл.](#page-3-2) 1.3 приведено описание стандартных кнопок часто встречающихся на различных формах редактирования.

#### **Табл. 1.3. Стандартные кнопки**

<span id="page-3-2"></span>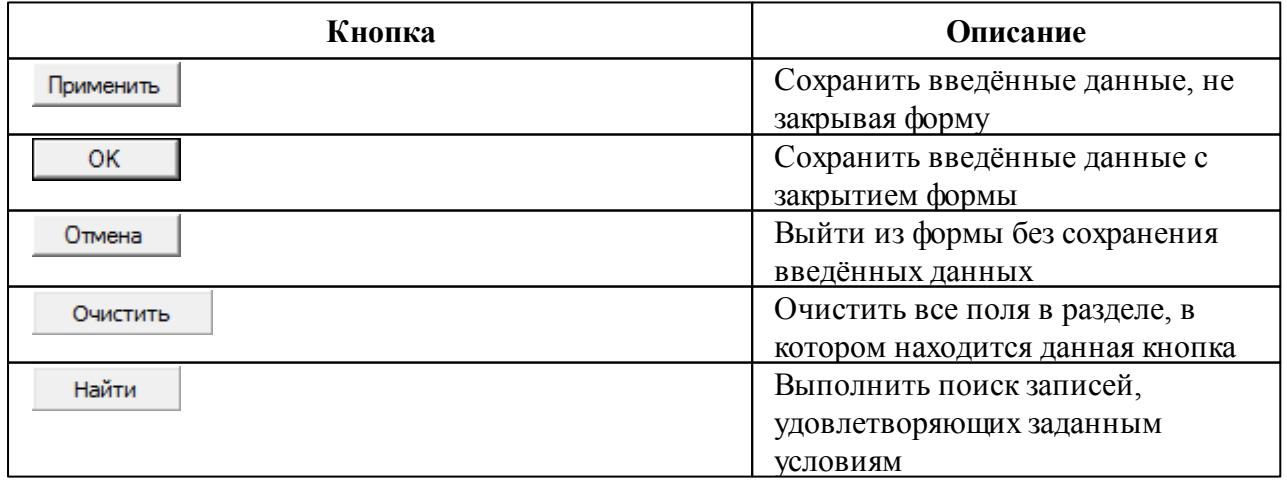

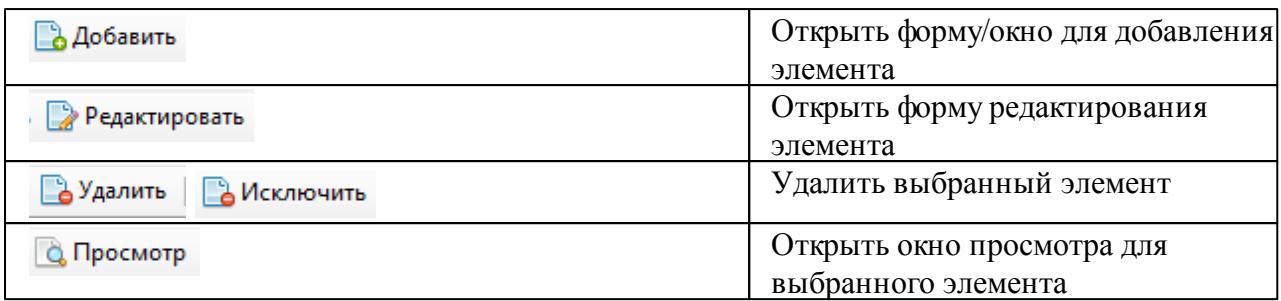

В зависимости от того, с каким разделом программы ведётся работа, вариации кнопок на формах могут быть различны.

## <span id="page-5-0"></span>**Глава 2. Обзор главного окна модуля**

Главное окно программы содержит следующие элементы ([рис.](#page-5-2) 2.1):

- главная панель [инструментов;](#page-5-1)
- панель поиска [заявлений;](#page-7-0)
- окно [просмотра](#page-8-0) заявлений;
- панель [заявлений](#page-9-0).

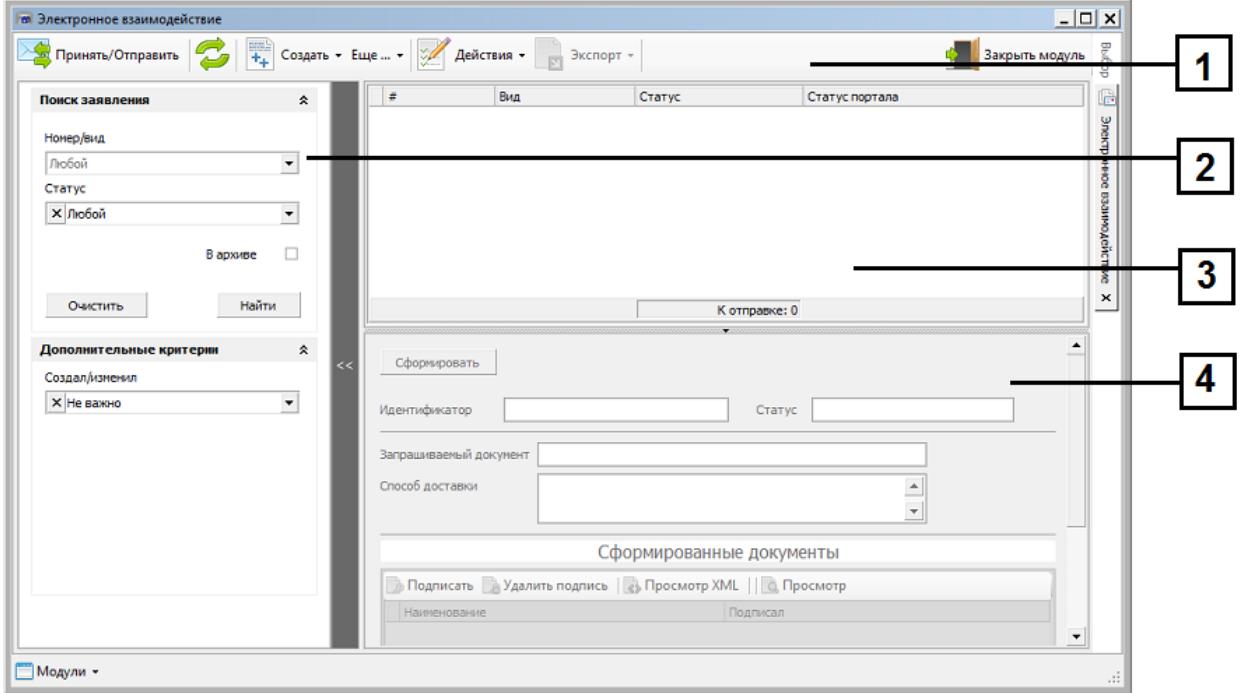

<span id="page-5-2"></span>**Рисунок 2.1 - Главное окно модуля: 1 - главная панель инструментов; 2 - панель поиска заявлений;**

#### **3 - окно просмотра заявлений; 4 - панель заявлений.**

#### <span id="page-5-1"></span>**2.1 Главная панель инструментов**

В [табл.](#page-5-3) 2.1 приведено описание элементов главной панели инструментов.

**Табл. 2.1. Главная панель инструментов**

<span id="page-5-3"></span>

| Элемент главной панели<br>инструментов | Назначение элемента                                                                                       |  |
|----------------------------------------|----------------------------------------------------------------------------------------------------|--|
| Принять/Отправить                      | Кнопка предназначена для отправки одного или<br>нескольких сформированных и подписанных ЭЦП<br>документов |  |
|                                        | Кнопка служит для обновления информации с сервера<br>базы данных.                                         |  |

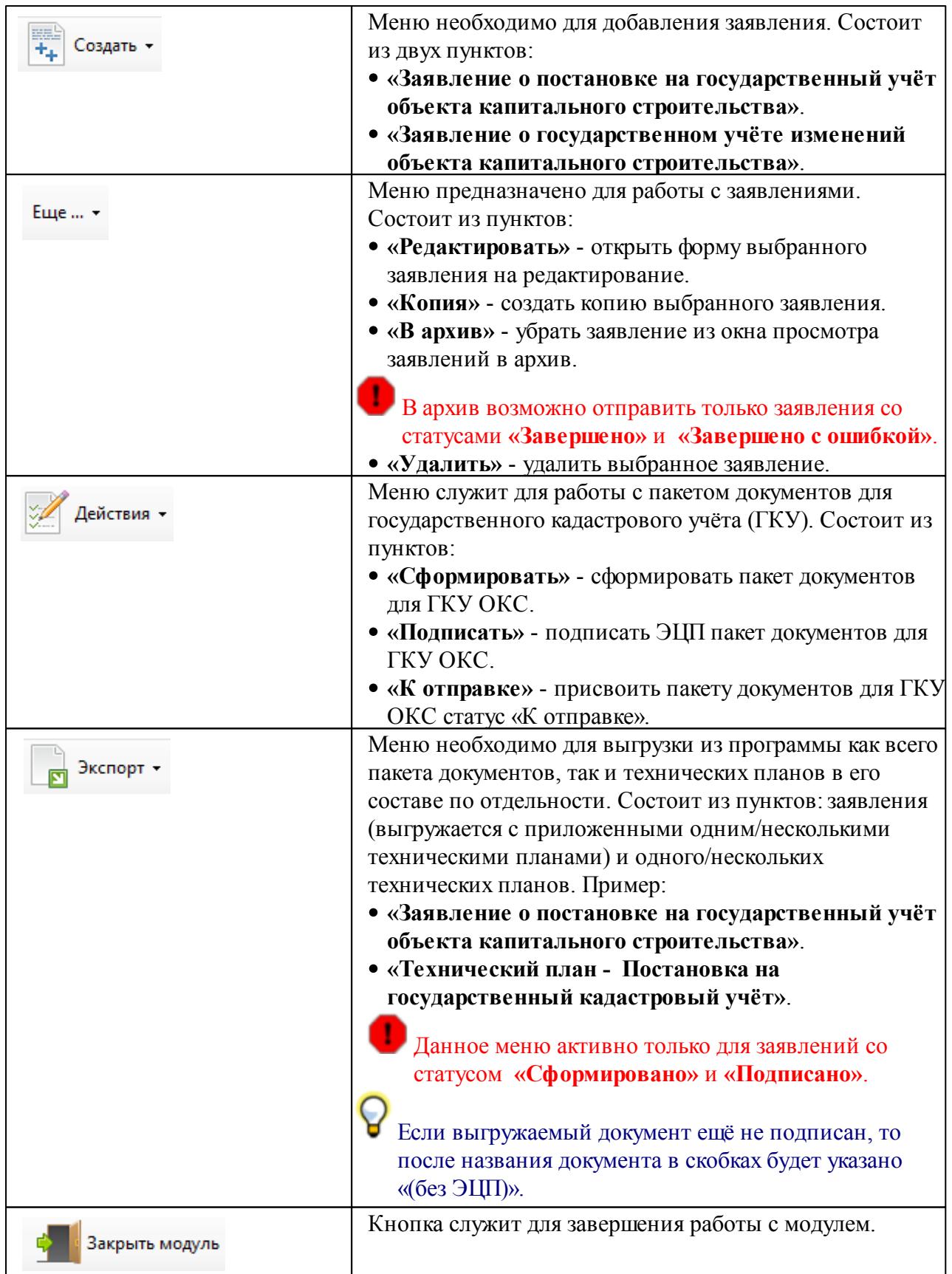

#### <span id="page-7-0"></span>**2.2 Панель поиска заявлений**

Для начала работы с уже существующими заявлениями требуется произвести поиск необходимых записей. Для этих целей служит панель поиска (см. [рис.](#page-7-1) 2.2):

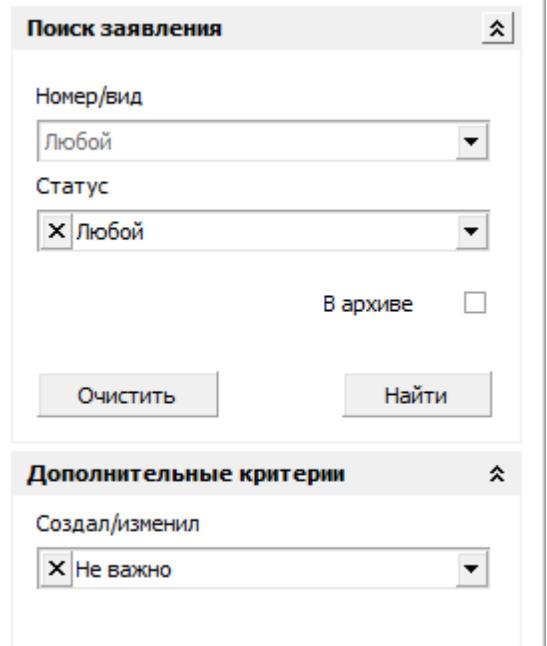

<span id="page-7-1"></span>**Рисунок 2.2 - Панель поиска заявлений**

Поиск может производиться как по одному указанному параметру, так и по нескольким. Параметры, не участвующие в поиске, должны оставаться незаполненными.

Данная панель состоит из основного блока поиска и дополнительных критериев. Основной блок поиска содержит следующие элементы:

- **«Номер/вид»** поле предназначено для поиска заявления по виду кадастровых работ либо по номеру, который присваивается заявлению при создании. При этом вид кадастровых работ выбирается из списка, а номер должен вводиться пользователем самостоятельно.
- **«Статус»** поле служит для поиска заявления по статусу. Доступны следующие виды статусов: **«В работе»**, **«Сформировано»**, **«Подписано»**, **«К отправке»**, **«Передано»**, **«Завершено»**, **«Завершено с ошибкой»**.

Если для описанных полей ничего не выбрано, то по умолчанию в результатах поиска отображаются заявления с любым видом кадастровых работ, номером и статусом.

**«В архиве»** - флаг предназначен для отображения в результатах поиска заявлений, которые ранее были отправлены в архив. У данных заявлений допускается два вида статусов: **«Завершено»** и **«Завершено с ошибкой»**. Если флаг установлен, то такие заявления отображаются в результатах поиска, если сброшен - не отображаются.

Блок дополнительных критериев содержит следующий элемент:

**«Создал/изменил»** - список предназначен для поиска по признаку, кто создал либо изменил заявление. По умолчанию в результате поиска выводятся все заявления, независимо от того, кто их создал или изменил. Из списка возможно выбрать текущего пользователя, по

заявлениям которого будет производиться поиск. Если нажать на пункт списка **«Выбрать..»**, появится справочник сотрудников (пользователей системы), из которого возможно выбрать подходящее значение в качестве критерия поиска.

Каждый выбранный сотрудник запоминается в списке **«Создал/изменил»** на время работы в модуле.

Кнопка **«Очистить»** служит для сброса критериев поиска до значений по умолчанию. Кнопка **«Найти»** позволяет осуществить поиск по выбранным критериям.

Кнопка \* служит для сворачивания блоков поиска.

Кнопка предназначена для скрытия панели поиска заявления из области просмотра. Для

того, чтобы вернуть панель поиска, следует нажать .

#### <span id="page-8-0"></span>**2.3 Окно просмотра заявлений**

Окно просмотра заявлений представляет собой таблицу со списком заявлений (см. [рис.](#page-8-1) 2.3). Данное окно необходимо для работы с заявлениями.

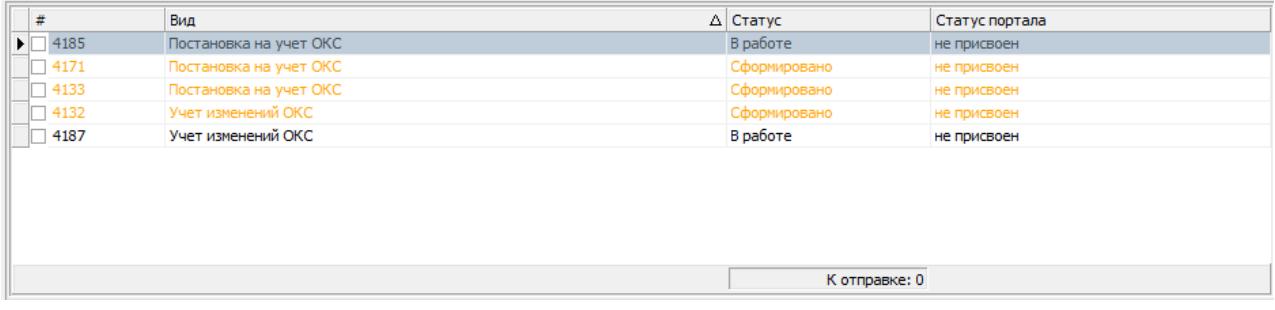

#### **Рисунок 2.3 - Окно просмотра заявлений**

<span id="page-8-1"></span>Таблица содержит следующие столбцы:

**«#»** - отображает идентификатор заявления, присваивается системой при создании. По идентификатору возможно осуществлять поиск заявления.

Перед номером заявления возможно установить флаг, чтобы отметить несколько заявлений со статусом **«К отправке»** для подачи (отправки) их в соответствующий территориальный орган Росреестра. Количество отмеченных заявлений будет указано в строке **«К отправке»**.

**«Вид»** - отображает вид кадастровых работ, для которых было подготовлено заявление. Представлено два вида кадастровых работ: **«Постановка на учёт ОКС»** и **«Учёт изменений ОКС»**.

**«Статус»** - отображает текущий статус заявления. Существуют следующие виды статусов: **«В работе»**, **«Сформировано» (в списке выделяется оранжевым цветом)**, **«Подписано»**, **«К отправке»**, **«Передано»**, **«Завершено»**, **«Завершено с ошибкой»**.

**«Статус портала»** - текущий статус заявления в информационной системе Росреестра.

#### <span id="page-9-0"></span>**2.4 Панель заявлений**

Панель заявлений предназначена для отображения данных по выбранному заявлению, а также для работы со сформированными документами (см. [рис.2.4](#page-9-1)):

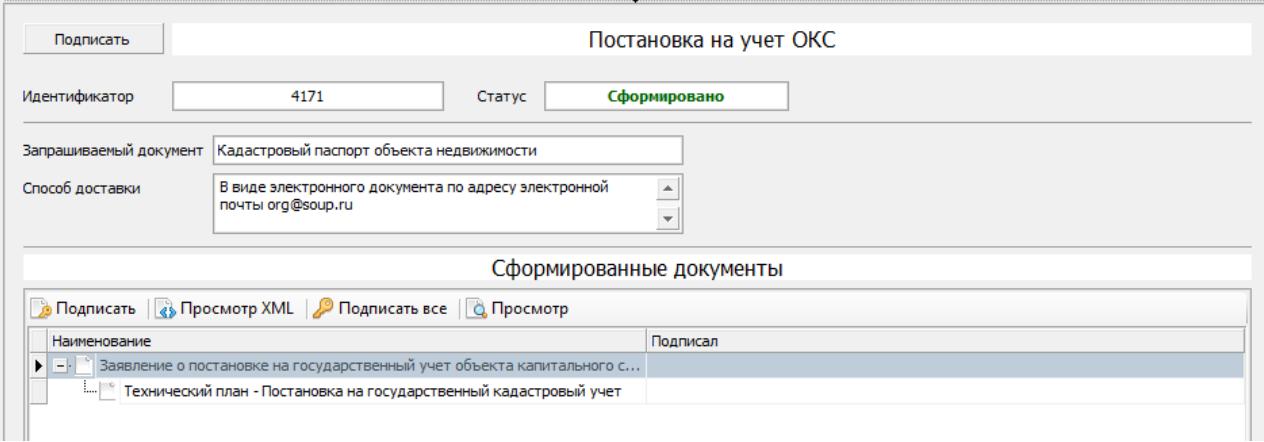

**Рисунок 2.4 - Панель заявлений**

<span id="page-9-1"></span>Панель состоит из двух блоков: блок общих сведений по заявлению и блок сформированных документов.

Блок общих сведений по заявлению содержит следующие элементы:

Кнопка **«Сформировать»** - отображается для заявления со статусом **«В работе»**, предназначена для формирования пакета документов для ГКУ.

Кнопка **«Подписать»** - отображается для заявления со статусом **«Сформировано»,** предназначена для подписи всего пакета документов электронно-цифровой подписью. Рядом с кнопкой **«Подписать»** отображается вид кадастровых работ, для которых было подготовлено заявление.

Ниже расположены справочные поля **«Идентификатор»**, **«Статус»**, **«Запрашиваемый документ»**, **«Способ доставки»**, отображающие соответствующие сведения о заявления.

Блок сформированных документов предназначен для просмотра сформированных XMLфайлов для каждого документа, а также для подписи всего пакета либо каждого документа по отдельности. Данный блок содержит следующие элементы:

- Кнопка **«Подписать»** предназначена для подписи выбранного ниже документа.
- Кнопка **«Просмотр XML»** служит для просмотра XML-файла соответствующего выбранного документа.
- Кнопка **«Подписать все»** предназначена для подписи всего пакета документов.
- Кнопка **«Просмотр»** позволяет открыть окно просмотра пакета документов (см. [рис.2.5\)](#page-10-0):

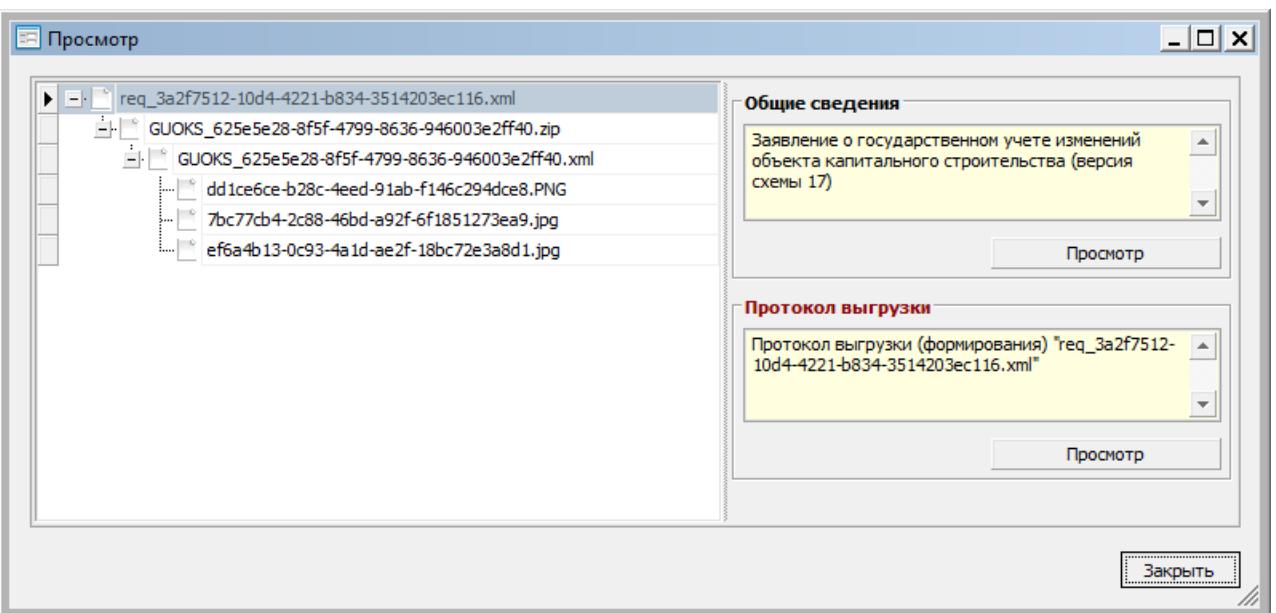

**Рисунок 2.5 - Окно просмотра пакета документов**

<span id="page-10-0"></span>В данном окне возможно просмотреть XML-файлы заявления и технического плана, а также приложений к ним. При выборе каждого элемента списка справа становятся доступными общие сведения по нему, а для XML-файла заявления и технического плана дополнительно протоколы выгрузки. При нажатии кнопки **«Просмотр»** открывается соответствующий документ. Для того, чтобы выйти из окна просмотра, следует нажать **«Закрыть»**.

В блоке сформированных документов сами документы представлены в таблице, содержащей следующие столбцы:

- **«Наименование»** отображает наименование сформированного документа;
- **«Подписал»** отображает реквизиты лица, подписавшего данный документ своей ЭЦП.

## <span id="page-11-0"></span>**Глава 3. Настройка параметров в модуле «Администратор»**

Настройки параметров органа кадастрового учёта для электронного взаимодействия производится в модуле **«Администратор»** в разделе **«Параметры»** — **«Электронное взаимодействие»** (см. [рис.3.1](#page-11-1)):

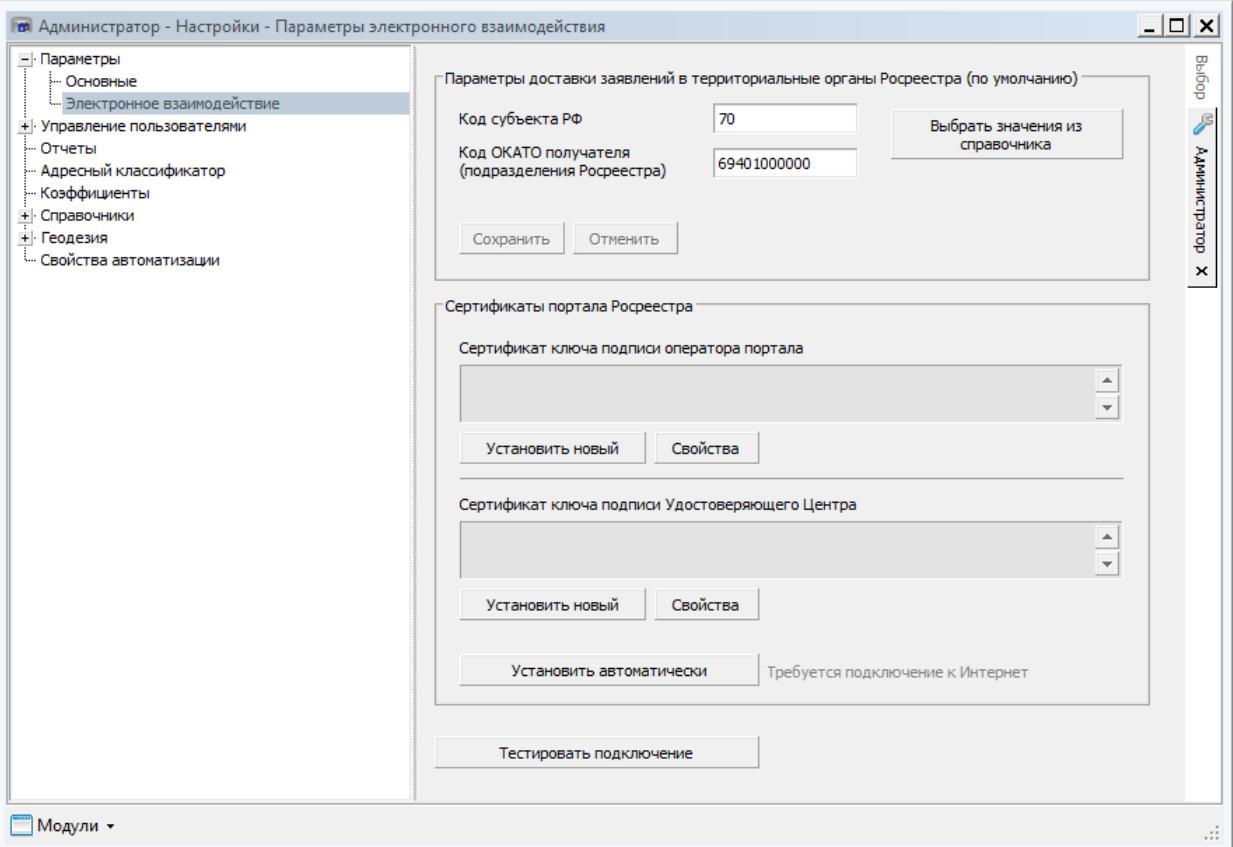

#### <span id="page-11-1"></span>**Рисунок 3.1 - Раздел «Электронное взаимодействие» в модуле «Администратор»**

Данный раздел состоит из двух блоков.

#### 1. Блок **«Параметры доставки заявлений в территориальные органы Росреестра по умолчанию»**.

Данный блок предназначен для задания адреса территориального органа Росреестра по умолчанию.

#### Сведения данного блока возможно изменить при создании заявления в разделе **«Общие сведения»** в модуле **«Электронное взаимодействие»** (см. [п.4.1.1](#page-13-2) и [п.4.2.1\)](#page-20-0).

Блок содержит следующие элементы:

- **«Код субъекта РФ»** поле предназначено для ввода кода субъекта, в котором расположен территориальный орган Росреестра.
- **«Код ОКАТО получателя (подразделения Росреестра)»** поле служит для ввода кода ОКАТО подразделения Росреестра.
- Кнопка **«Выбрать значения из справочника»** позволяет задать значения для вышеописанных полей из справочника, содержащего названия субъектов РФ ([рис.3.2\)](#page-12-0):

| Выбор местоположения  | $ \Box$ $\times$             |  |  |  |
|-----------------------|------------------------------|--|--|--|
| Наименование          | КЛАДР<br>$\triangle$ OKATO   |  |  |  |
| - Гомская Область     | 69000000000<br>7000000000000 |  |  |  |
| <b>TOMCK F</b>        | 69401000000<br>7000000100000 |  |  |  |
| — Кедровый г          | 7000000200000<br>69407000000 |  |  |  |
| - Северск г           | 7000000300000<br>69541000000 |  |  |  |
| — Стрежевой г         | 7000000400000<br>69410000000 |  |  |  |
| - Александровский р-н | 7000200000000<br>69204000000 |  |  |  |
| + Асиновский р-н      | 7000300000000<br>69208000000 |  |  |  |
| - Бакчарский р-н      | 7000400000000<br>69212000000 |  |  |  |
| - Верхнекетский р-н   | 7000500000000<br>69216000000 |  |  |  |
| - Зырянский р-н       | 7000600000000<br>69220000000 |  |  |  |
| - Каргасокский р-н    | 7000700000000<br>69224000000 |  |  |  |
| - Кожевниковский р-н  | 7000800000000<br>69228000000 |  |  |  |
| + Колпашевский р-н    | 69232000000<br>7000900000000 |  |  |  |
| - Кривошеинский р-н   | 7001000000000<br>69236000000 |  |  |  |
| - Молчановский р-н    | 69240000000<br>7001100000000 |  |  |  |
| - Парабельский р-н    | 7001200000000<br>69244000000 |  |  |  |
| - Первомайский р-н    | 7001300000000<br>69248000000 |  |  |  |
| - Тегульдетский р-н   | 7001400000000<br>69252000000 |  |  |  |
| — Чаинский р-н        | 7001500000000<br>69256000000 |  |  |  |
| Шегарский р-н         | 7001600000000<br>69258000000 |  |  |  |
| - Томский р-н         | 7001700000000<br>69254000000 |  |  |  |
| OK<br>Отмена          |                              |  |  |  |

<span id="page-12-0"></span>**Рисунок 3.2 - Справочник выбора субъектов РФ**

- Кнопка **«Сохранить»** позволяет сохранить выбранные либо введённые коды для территориального органа Росреестра.
- Кнопка **«Отменить»** позволяет отменить внесённые изменения.

#### 2. Блок **«Сертификаты портала Росреестра»**.

Данный блок предназначен для добавления сертификата получателя и сертификата удостоверяющего центра для получателя.

Блок содержит следующие элементы:

- Кнопка **«Установить новый»** предназначена для установки сертификата с текущего компьютера.
- Кнопка **«Свойства»** служит для отображения реквизитов сертификата.
- Кнопка **«Установить автоматически»** позволяет установить сертификаты автоматически при наличии подключения к Интернету.
- Кнопка **«Тестировать подключение»** позволяет проверить подключение к сервису территориального органа Росреестра.

## <span id="page-13-0"></span>**Глава 4. Создание заявления**

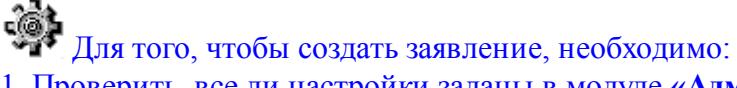

1. Проверить, все ли настройки заданы в модуле **«Администратор»**. (см. [п.3](#page-11-0))

2. На главной панели инструментов выбрать в меню **«Создать»** в зависимости от вида кадастровых работ:

- заявление о постановке на [государственный](#page-13-1) учёт объекта капитального строительства;
- заявление о [государственном](#page-19-0) учёте изменений объекта капитального строительства.
- 3. Внести необходимые данные по заявлению.
- 4. Проверить полноту и правильность внесённых данных, нажав кнопку **«Проверить»**.

5. Сохранить заявление, нажав **«ОК»**, либо закрыть форму заявления без сохранения, нажав **«Отмена»**.

Ниже подробно рассмотрены формы заявлений.

#### <span id="page-13-1"></span>**4.1 Заявление о постановке на учёт**

Форма заявления о постановке на государственный учёт объекта капитального строительства состоит из следующих разделов:

- общие [сведения](#page-13-2);
- объекты [заявления;](#page-15-0)
- [заявители;](#page-16-0)
- [представленные](#page-18-0) документы.

#### <span id="page-13-2"></span>**4.1.1 Общие сведения**

Раздел **«Общие сведения»** предназначен для внесения данных о запрашиваемом документе и о подразделении Росреестра (см. [рис.4.1\)](#page-13-3):

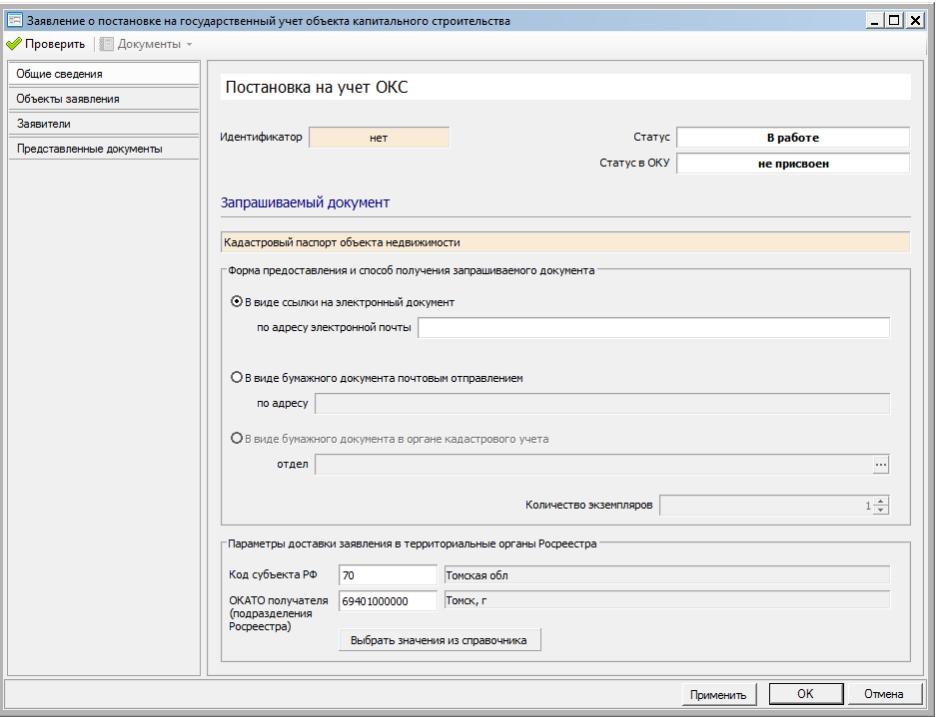

<span id="page-13-3"></span>**Рисунок 4.1 - Раздел «Общие сведения»**

Раздел состоит из следующих блоков:

1. Блок сведений о заявлении.

В данном блоке отображается вид кадастровых работ, для которого создано заявление, идентификатор и статусы заявления в АИС ТИ и в ОКУ. Поля являются справочными и служат для отображения соответствующих сведений.

Идентификатор присваивается заявлению только после нажатия кнопки **«Применить»** либо **«ОК»**.

#### 2. Блок **«Запрашиваемый документ»**.

Данный блок содержит сведения о документе, который запрашивается в ОКУ при помощи заявления и технического плана. Для каждого типа заявления будет предоставлен соответствующий документ (один либо несколько). Информация в блоке носит справочный характер и изменению не подлежит.

#### 3. Блок **«Форма предоставления и способ получения запрашиваемого документа»**.

В данном блоке возможно выбрать, в какой форме (электронной либо бумажной) и каким способом (по электронной почте либо почтовым отправлением) будет выдан кадастровый паспорт. Существуют три варианта:

- **«В виде ссылки на электронный документ»**. В данном случае необходимо в поле **«по адресу электронной почты»** указать адрес электронной почты, на который будет отправлен кадастровый паспорт.
- **«В виде бумажного документа почтовым отправлением»**. Необходимо в поле **«по адресу»** задать адрес, на который будет выслан кадастровый паспорт.
- **«В виде бумажного документа в органе кадастрового учёта»**. Необходимо выбрать отдел территориального органа Росреестра, нажав на кнопку **«...»**.

Поле **«Количество экземпляров»** доступно, если выбран вариант выдачи в виде бумажного документа. В поле возможно задать количество экземпляров кадастрового паспорта.

#### 4. Блок **«Параметры доставки заявлений в территориальные органы Росреестра по умолчанию»**.

Данный блок предназначен для задания адреса именно того территориального органа Росреестра, в который будет передано(отправлено) заявление.

### Сведения данного блока возможно внести по умолчанию для всех заявлений в разделе **«Параметры» - «Электронное взаимодействие»** в модуле **«Администратор»** (см. [п.3\)](#page-11-0).

Блок содержит следующие элементы:

- **«Код субъекта РФ»** поле предназначено для ввода кода субъекта, в котором расположен территориальный орган Росреестра.
- **«Код ОКАТО получателя (подразделения Росреестра)»** поле служит для ввода кода ОКАТО подразделения Росреестра.
- Кнопка **«Выбрать значения из справочника»** позволяет задать значения для вышеописанных полей из справочника, содержащего названия субъектов РФ (см. [рис.3.2](#page-12-0)).

#### <span id="page-15-0"></span>**4.1.2 Объекты заявления**

Раздел **«Объекты заявления»** предназначен для добавления одного или нескольких технических планов для заявления.

Для того, чтобы добавить технический план, необходимо:

1. Из меню **«Добавить»** выбрать пункт в зависимости от того, в каком модуле был подготовлен технический план:

- **«Объект модуля «ОКС».**
- **«Объект модуля «Технический план».**
- 2. В результате откроется стандартная форма поиска объекта (см. [рис.4.2](#page-15-1)):

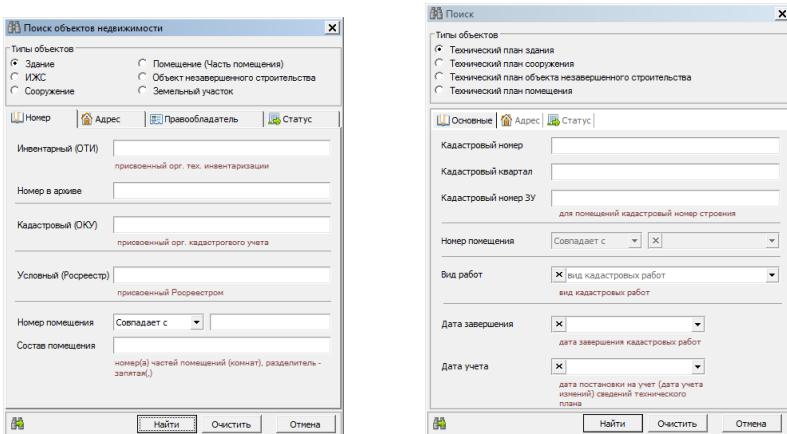

**Рисунок 4.2 - Форма поиска объекта недвижимости для модуля «ОКС»(слева)**

#### <span id="page-15-1"></span>**и модуля «Технический план» (справа)**

В данной форме следует задать критерии для поиска объекта и нажать кнопку **«Найти»**.

Необходимо выбирать те объекты, у которых завершены работы (модуль **«Технический план»**) либо завершена инвентаризация (модуль **«ОКС»**) и вид кадастровых работ которых совпадает с видом кадастровых работ искомого заявления.

В форме поиска для модуля **«Технический план»** возможно задавать вид кадастровых работ, что может облегчить поиск искомого объекта.

В результате поиска отобразиться окно **«Найденные объекты»**. Следует выбрать в данном окне искомый объект и нажать **«ОК»**. Если в списке нужный объект отсутствует,

возможно осуществить повторный поиск, нажав кнопку в Поиск в левом верхнем углу окна.

После добавления нужного технического плана, его возможно удалить из списка, нажав **«Исключить»**, если выбор был ошибочным. Также есть возможность просмотреть форму объекта, нажав на кнопку **«Просмотр»**.

#### <span id="page-16-0"></span>**4.1.3 Заявители**

Раздел **«Заявители»** служит для добавления лиц, подающих заявление (см. [рис.4.3\)](#page-16-1):

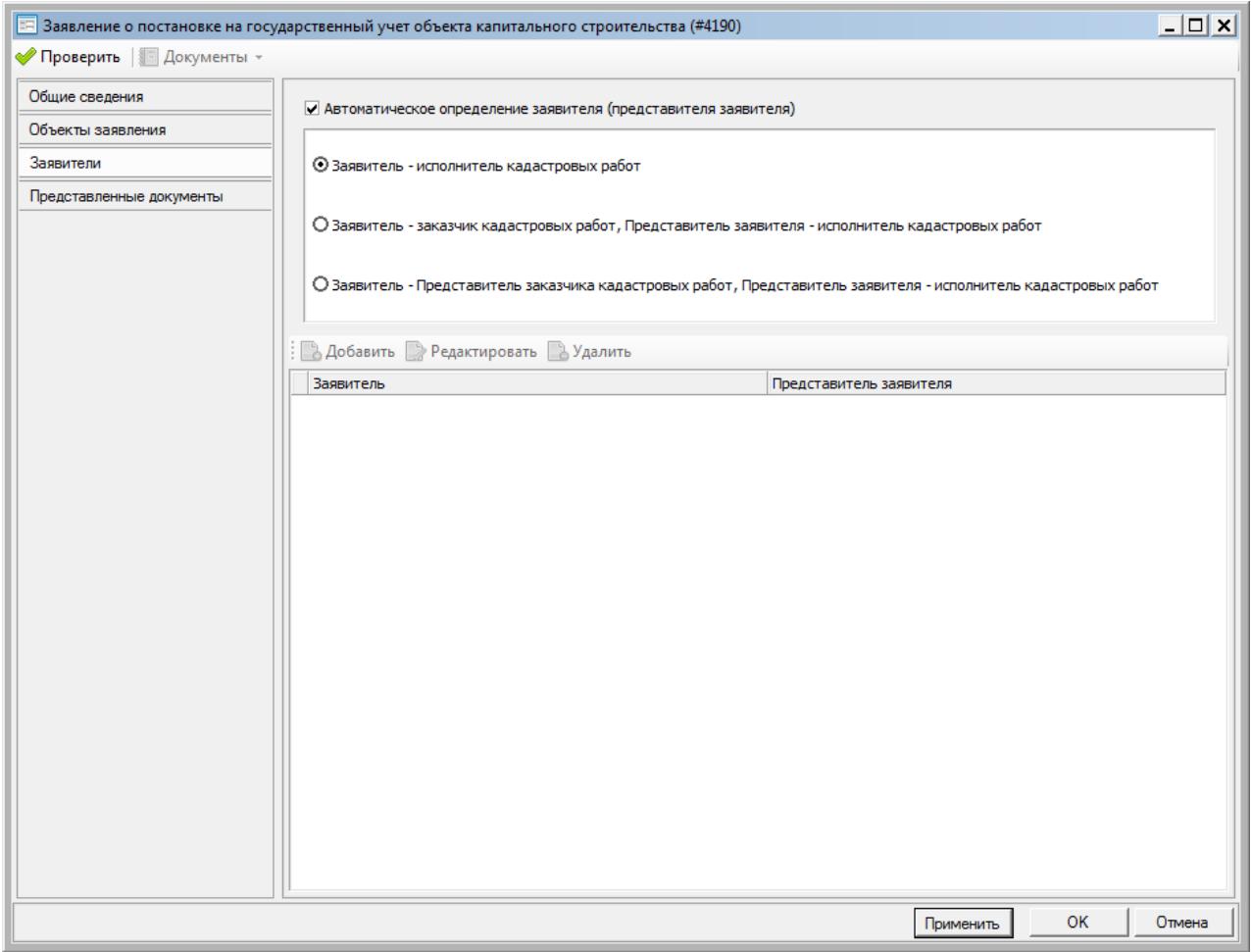

**Рисунок 4.3 - Раздел «Заявители»**

<span id="page-16-1"></span>Существует два способа добавления заявителей.

- 1. [Автоматическое](#page-16-2) определение заявителя (представителя заявителя).
- 2. Добавление одного либо нескольких заявителей [самостоятельно.](#page-17-0)

#### <span id="page-16-2"></span>**Автоматическое определение заявителя (представителя заявителя)**

Данный способ позволяет выбрать заявителя из приложенного технического плана (см.  $\pi$ .4.1.2).

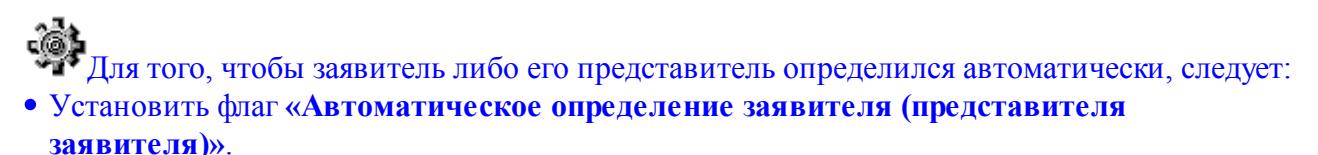

Выбрать из предложенного перечня подходящий вариант:

1) **«Заявитель - исполнитель кадастровых работ»** позволяет задавать в качестве заявителя кадастрового инженера, который подготовил технический план;

2) **«Заявитель - заказчик кадастровых работ. Представитель заявителя - исполнитель**

**кадастровых работ»** позволяет задать в качестве заявителя заказчика кадастровых работ, а в качестве представителя - кадастрового инженера, подготовившего технический план; 3) **«Заявитель - представитель заказчика кадастровых работ. Представитель заявителя - исполнитель кадастровых работ»** позволяет задать в качестве заявителя представителя заказчика кадастровых работ, а в качестве представителя - кадастрового инженера, подготовившего технический план.

#### <span id="page-17-0"></span>**Добавление одного либо нескольких заявителей самостоятельно**

Данный способ позволяет задать одного либо нескольких заявителей самостоятельно.

- Для того чтобы добавить заявителя и его представителя самостоятельно, следует:
- Сбросить флаг **«Автоматическое определение заявителя (представителя заявителя)»**.
- Нажать кнопку **«Добавить»**. В появившейся форме **«Выбор субъекта»** найти субъект на вкладке **«Поиск»** либо добавить на вкладках: **«Добавить ФЛ»** (физическое лицо), **«Добавить ЮЛ»** (юридическое лицо), **«Добавить орган гос.власти»**.
- После выбора либо добавления субъекта, следует нажать **«Выбрать»**. Появится форма **«Заявитель и его представитель»**, в которой допускается добавление представителя заявителя, а также редактирование данных о заявителе и его представителе с помощью соответствующих кнопок (см. [рис.4.4](#page-17-1)):

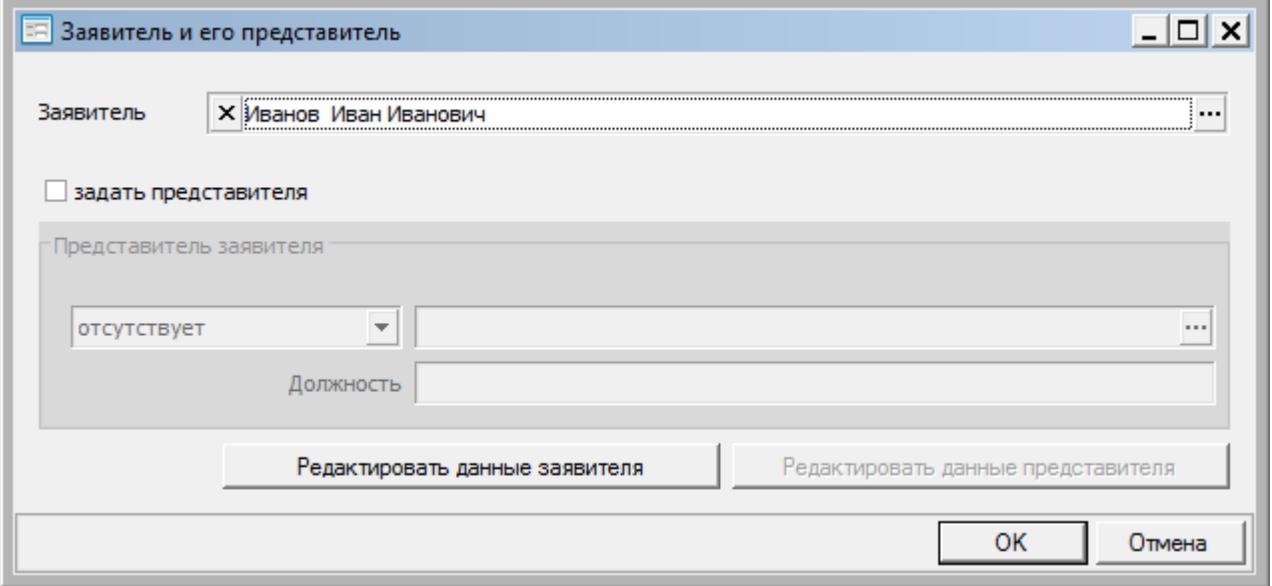

<span id="page-17-1"></span>**Рисунок 4.4 - Форма «Заявитель и его представитель»**

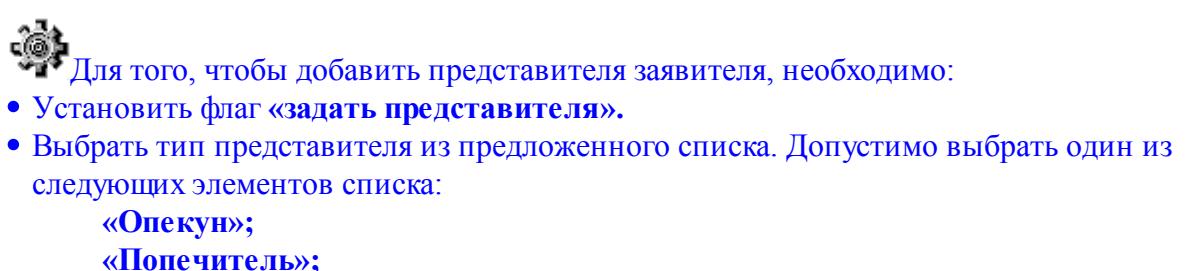

**«Законный представитель»;**

**«Доверенное лицо»; «Уполномоченное лицо»; «Иное лицо».**

- В поле **«Выбрать представителя»** нажать на кнопку **«...»** и выбрать субъект аналогично, как для заказчика.
- Поле **«Должность»** необходимо заполнять, если субъект является представителем юридического лица.
- После внесения всех необходимых данных следует нажать **«ОК»**. Для закрытия формы без сохранения следует нажать **«Отмена»**.

При добавлении представителя обязательно указывать документ, на основании которого он является представителем заказчика, с типом из группы **«558.3.1 Документы, подтверждающие полномочия представителя»** (см. [п.4.1.4](#page-18-0)).

Данные о заказчике и представителе возможно редактировать и удалять с помощью кнопок **Редактировать** и Соответственно.

#### <span id="page-18-0"></span>**4.1.4 Представленные документы**

Раздел **«Представленные документы»** необходим для внесения документов, прикладываемых к заявлению (см. [рис.4.5](#page-18-1)):

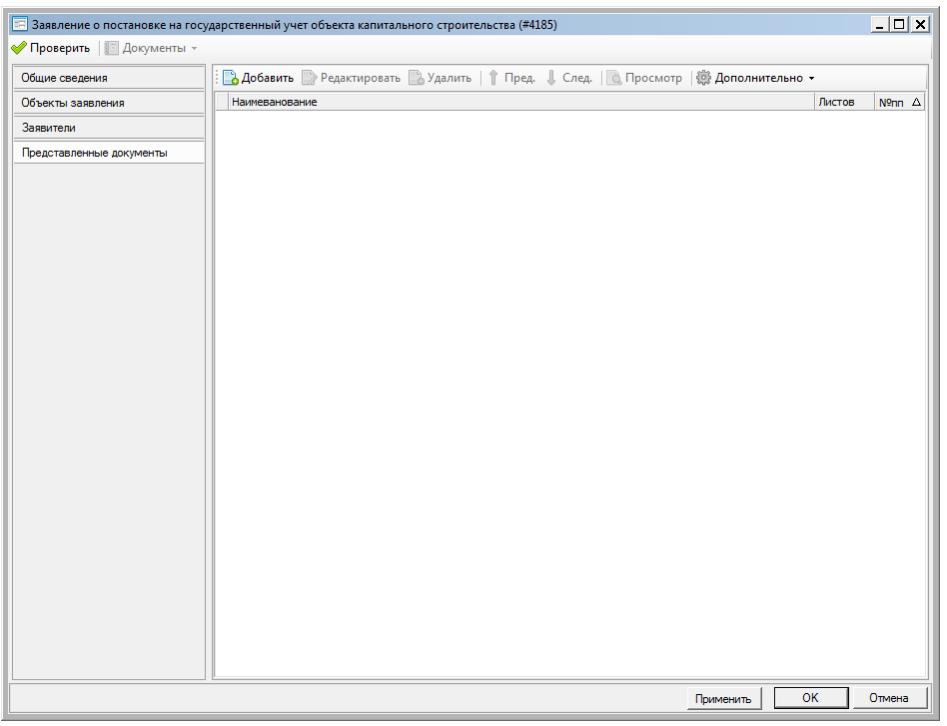

<span id="page-18-1"></span>**Рисунок 4.5 - Раздел «Представленные документы»**

Для того, чтобы добавить документ, следует:

- 1. Нажать кнопку **«Добавить»**.
- 2. Появится форма **«Приложение»** (см. [рис.4.6\)](#page-19-1):

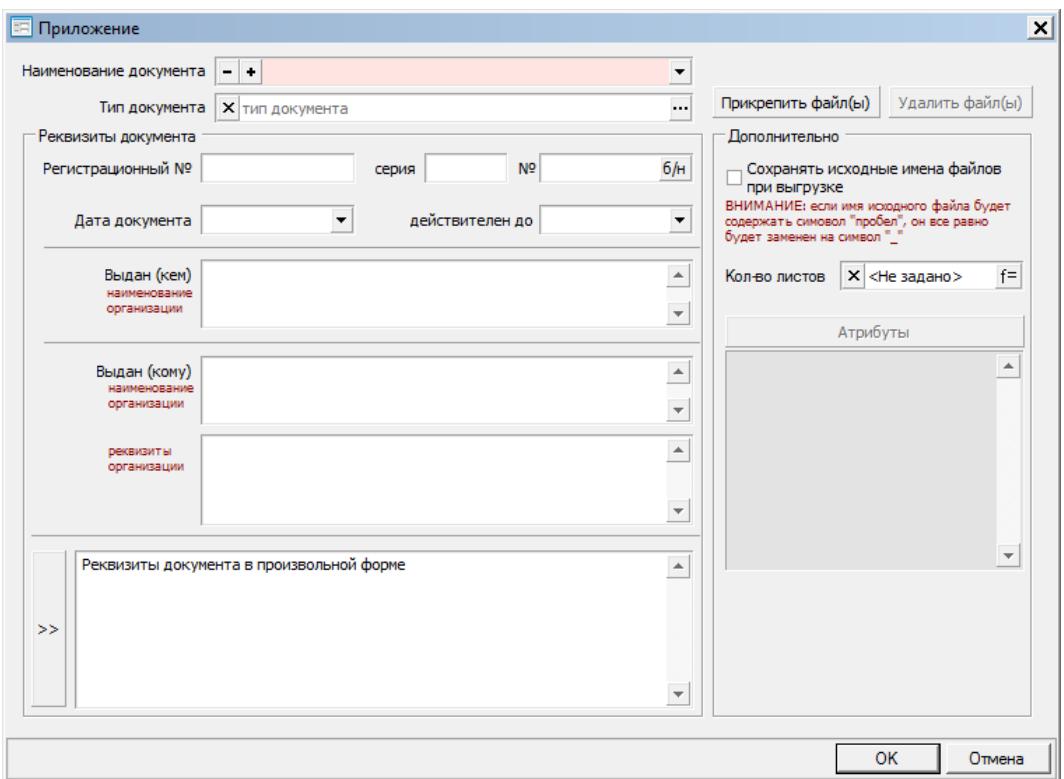

**Рисунок 4.6 - Форма «Приложение»**

#### <span id="page-19-1"></span>3. Внести данные по документу.

## Данная форма заполняется аналогично, как для модуля **«ОКС»** либо **«Технический план»** с той лишь разницей, что проставлять атрибут для документа не требуется.

Если у заявителя есть представитель, то в данном разделе обязательно указывать документ, на основании которого он является представителем заказчика, с типом из группы **«558.3.1 Документы, подтверждающие полномочия представителя»**.

4. Нажать **«ОК»**, чтобы сохранить внесённые данные и закрыть форму. Нажать **«Отмена»**, чтобы выйти без сохранения.

#### <span id="page-19-0"></span>**4.2 Заявление об учёте изменений**

Форма заявления о государственном учёте изменений объекта капитального строительства состоит из следующих разделов:

- общие [сведения](#page-20-0);
- перечень [изменений](#page-21-0);
- объекты [заявления;](#page-22-0)
- [заявители;](#page-23-0)

#### [представленные](#page-26-0) документы.

#### <span id="page-20-0"></span>**4.2.1 Общие сведения**

Раздел «Общие сведения» предназначен для внесения данных о запрашиваемом документе и о подразделении Росреестра (см. [рис.4.7\)](#page-20-1):

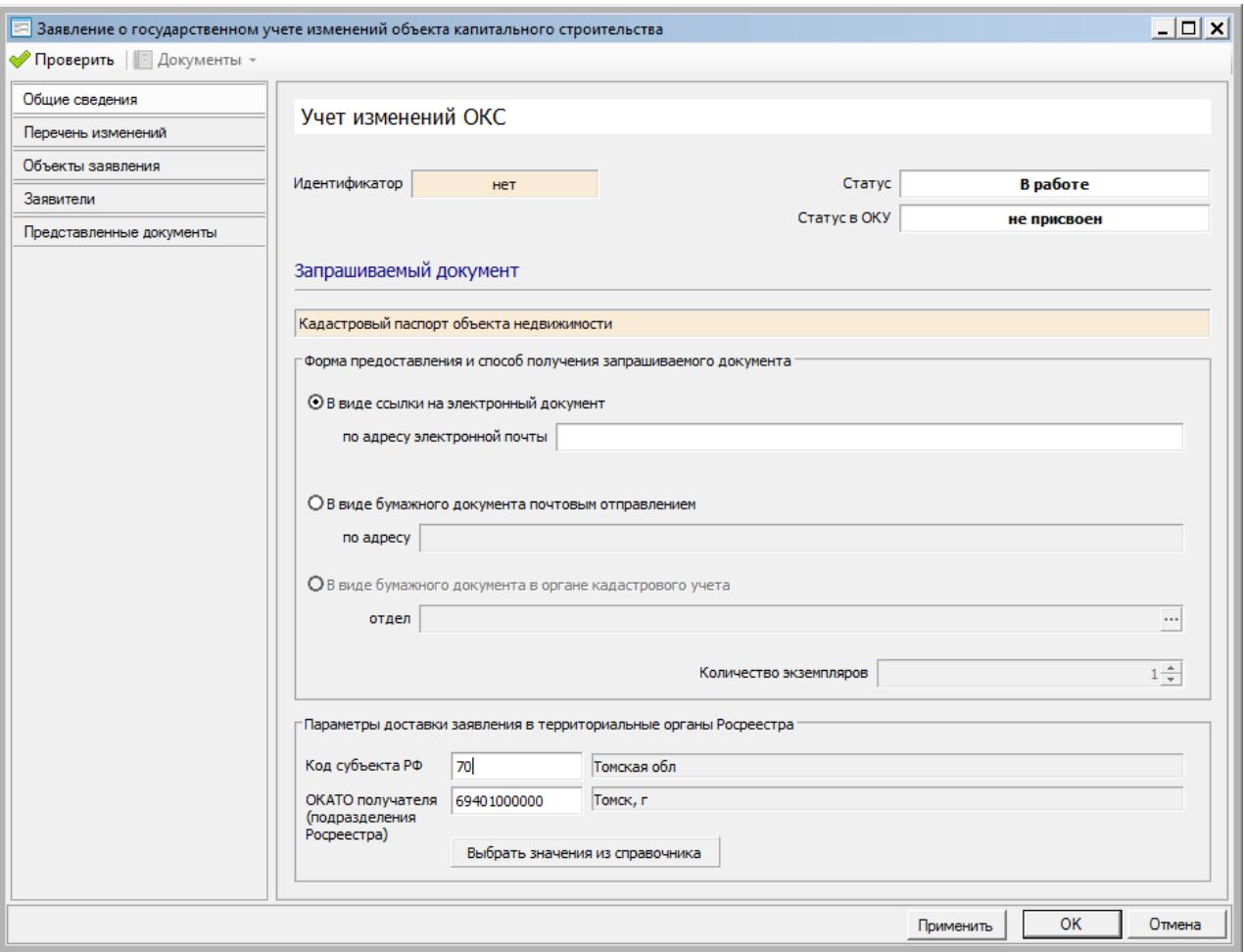

**Рисунок 4.7 - Раздел «Общие сведения»**

<span id="page-20-1"></span>Раздел состоит из следующих блоков:

1. Блок сведений о заявлении.

В данном блоке отображается вид кадастровых работ, для которого создано заявление, идентификатор и статусы заявления в АИС ТИ и в ОКУ. Поля являются справочными и служат для отображения соответствующих сведений.

## Идентификатор присваивается заявлению только после нажатия кнопки **«Применить»** либо **«ОК»**.

#### 2. Блок **«Запрашиваемый документ»**.

Данный блок содержит сведения о документе, который запрашивается в ОКУ при помощи заявления и технического плана. Для каждого типа заявления будет предоставлен

соответствующий документ (один либо несколько).Информация в блоке носит справочный характер и изменению не подлежит.

#### 3. Блок **«Форма предоставления и способ получения запрашиваемого документа»**.

В данном блоке возможно выбрать, в какой форме (электронной либо бумажной) и каким способом (по электронной почте либо почтовым отправлением) будет выдан кадастровый паспорт. Существуют три варианта:

- **«В виде ссылки на электронный документ»**. В данном случае необходимо в поле **«по адресу электронной почты»** указать адрес электронной почты, на который будет отправлен кадастровый паспорт.
- **«В виде бумажного документа почтовым отправлением»**. Необходимо в поле **«по адресу»** задать адрес, на который будет выслан кадастровый паспорт.
- **«В виде бумажного документа в органе кадастрового учёта»**. Необходимо выбрать отдел территориального органа Росреестра, нажав на кнопку **«...»**.

Поле **«Количество экземпляров»** доступно, если выбран вариант выдачи в виде бумажного документа. В поле возможно задать количество экземпляров кадастрового паспорта.

#### 4. Блок **«Параметры доставки заявлений в территориальные органы Росреестра по умолчанию»**.

Данный блок предназначен для задания адреса именно того территориального органа Росреестра, в который будет передано(отправлено) заявление.

## Сведения данного блока возможно внести по умолчанию для всех заявлений в разделе **«Параметры» - «Электронное взаимодействие»** в модуле **«Администратор»** (см. [п.3\)](#page-11-0).

Блок содержит следующие элементы:

- **«Код субъекта РФ»** поле предназначено для ввода кода субъекта, в котором расположен территориальный орган Росреестра.
- **«Код ОКАТО получателя (подразделения Росреестра)»** поле служит для ввода кода ОКАТО подразделения Росреестра.
- Кнопка **«Выбрать значения из справочника»** позволяет задать значения для вышеописанных полей из справочника, содержащего названия субъектов РФ (см. [рис.3.2](#page-12-0)).

#### <span id="page-21-0"></span>**4.2.2 Перечень изменений**

Раздел **«Перечень изменений»** предназначен для внесения изменений, необходимых для ГКУ (см. [рис.4.8\)](#page-22-1):

| $  D $ $\times$<br>Е Заявление о государственном учете изменений объекта капитального строительства (#4187) |        |                                                                                                    |           |    |                          |  |
|----------------------------------------------------------------------------------------------------|--------|----------------------------------------------------------------------------------------------------|-----------|----|--------------------------|--|
| • Проверить   Документы -                                                                                   |        |                                                                                                    |           |    |                          |  |
| Общие сведения                                                                                              |        |                                                                                                    |           |    | $\blacktriangle$         |  |
| Перечень изменений<br>Объекты заявления                                                                     | п      | Общие сведения об объекте недвижимости (площадь)                                                   |           |    | $\overline{\mathbf{v}}$  |  |
| Заявители                                                                                                   |        |                                                                                                    |           |    |                          |  |
| Представленные документы                                                                                    | $\Box$ | Общие сведения об объекте недвижимости (адрес, при отсутствии адреса -<br>описание местоположения) |           |    | $\Delta$                 |  |
|                                                                                                    |        |                                                                                                    |           |    | $\overline{\phantom{a}}$ |  |
|                                                                                                    | $\Box$ | Образование (создание) части объекта недвижимости                                                  |           |    | ۸                        |  |
|                                                                                                    |        |                                                                                                    |           |    | $\overline{\mathbf{v}}$  |  |
|                                                                                                    |        | Изменение части объекта недвижимости                                                               |           |    | $\blacktriangle$         |  |
|                                                                                                    |        |                                                                                                    |           |    | $\overline{\mathbf{v}}$  |  |
|                                                                                                    |        |                                                                                                    |           |    | $\blacktriangle$         |  |
|                                                                                                    | □      | Прекращение существования части объекта недвижимости                                               |           |    | $\overline{\mathbf{v}}$  |  |
|                                                                                                    |        |                                                                                                    |           |    | $\Delta$                 |  |
|                                                                                                    | U      | Иные сведения об объекте недвижимости                                                              |           |    | $\overline{\phantom{a}}$ |  |
|                                                                                                    |        |                                                                                                    |           |    | $\blacktriangle$         |  |
|                                                                                                    | п      | Сведения о местоположении на земельном участке                                                     |           |    | $\overline{\mathbf{v}}$  |  |
|                                                                                                    |        |                                                                                                    |           |    |                          |  |
|                                                                                                    | □      | Сведения о назначении                                                                              |           |    | $\blacktriangle$<br>▼    |  |
|                                                                                                    |        |                                                                                                    | Применить | OK | Отмена                   |  |

**Рисунок 4.8 - Раздел «Перечень изменений»**

<span id="page-22-1"></span>Для того, чтобы указать изменение, следует:

1. Установить флаг напротив нужного изменения.

2. При необходимости внести дополнительные сведения по документу в поле **«Значение по документу»**.

#### <span id="page-22-0"></span>**4.2.3 Объекты заявления**

Раздел **«Объекты заявления»** предназначен для добавления одного или нескольких технических планов для заявления.

Для того, чтобы добавить технический план, необходимо: 1. Из меню **«Добавить»** выбрать пункт в зависимости от того, в каком модуле был подготовлен технический план:

- **«Объект модуля «ОКС».**
- **«Объект модуля «Технический план».**
- 2. В результате откроется стандартная форма поиска объекта (см. [рис.4.9](#page-23-1)):

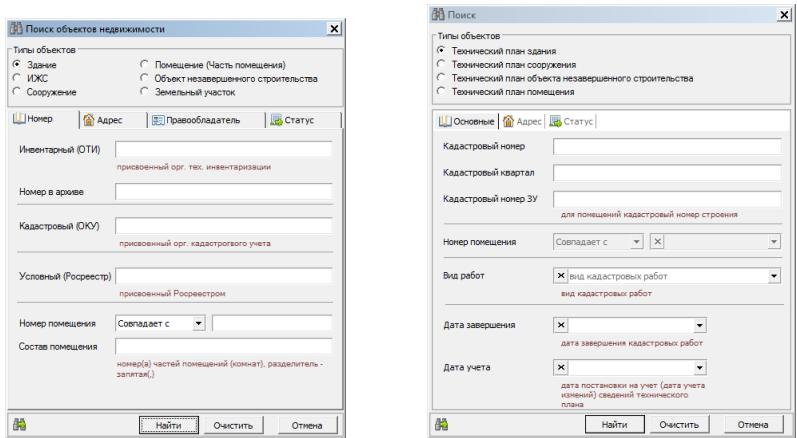

**Рисунок 4.9 - Форма поиска объекта недвижимости для модуля «ОКС»(слева)**

<span id="page-23-1"></span>**и модуля «Технический план» (справа)**

В данной форме следует задать критерии для поиска объекта и нажать кнопку **«Найти»**.

Необходимо выбирать те объекты, у которых завершены работы (модуль **«Технический план»**) либо завершена инвентаризация (модуль **«ОКС»**) и вид кадастровых работ которых совпадает с видом кадастровых работ искомого заявления.

В форме поиска для модуля **«Технический план»** возможно задавать вид кадастровых работ, что может облегчить поиск искомого объекта.

В результате поиска отобразиться окно **«Найденные объекты»**. Следует выбрать в данном окне искомый объект и нажать **«ОК»**. Если в списке нужный объект отсутствует,

возможно осуществить повторный поиск, нажав кнопку в Поиск в левом верхнем углу окна.

После добавления нужного технического плана, его возможно удалить из списка, нажав **«Исключить»**, если выбор был ошибочным. Также есть возможность просмотреть форму объекта, нажав на кнопку **«Просмотр»**.

#### <span id="page-23-0"></span>**4.2.4 Заявители**

Раздел **«Заявители»** служит для добавления лиц, подающих заявление (см. [рис.4.10\)](#page-24-0):

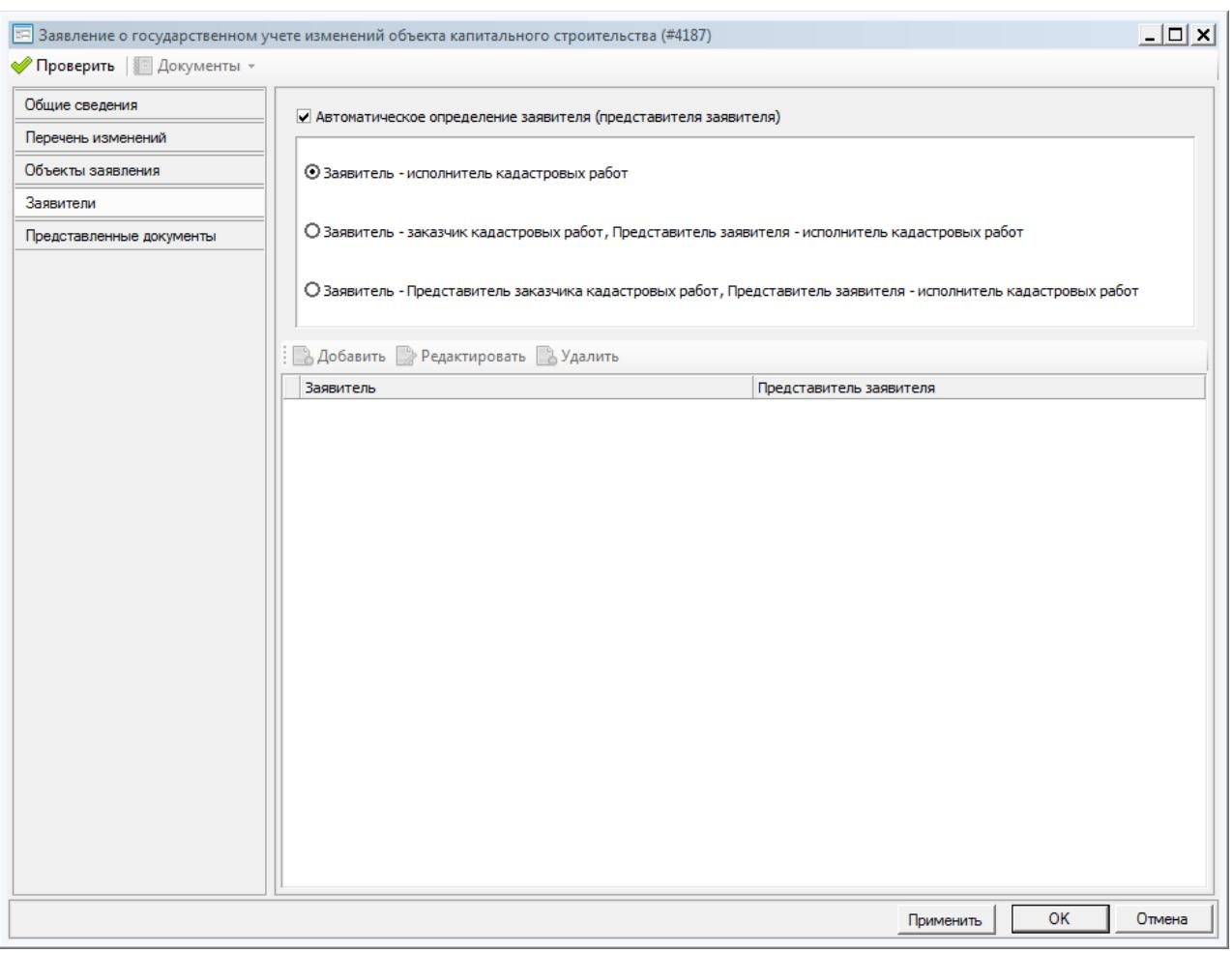

**Рисунок 4.10 - Раздел «Заявители»**

<span id="page-24-0"></span>Существует два способа добавления заявителей.

- 1. [Автоматическое](#page-24-1) определение заявителя (представителя заявителя).
- 2. Добавление одного либо нескольких заявителей [самостоятельно.](#page-25-0)

#### <span id="page-24-1"></span>**Автоматическое определение заявителя (представителя заявителя)**

Данный способ позволяет выбрать заявителя из приложенного технического плана (см.  $\pi$ .4.2.3).

Для того, чтобы заявитель либо его представитель определился автоматически, следует: Установить флаг **«Автоматическое определение заявителя (представителя**

- **заявителя)»**.
- Выбрать из предложенного перечня подходящий вариант:

1) **«Заявитель - исполнитель кадастровых работ»** позволяет задавать в качестве заявителя кадастрового инженера, который подготовил технический план;

2) **«Заявитель - заказчик кадастровых работ. Представитель заявителя - исполнитель кадастровых работ»** позволяет задать в качестве заявителя заказчика кадастровых работ, а в

качестве представителя - кадастрового инженера, подготовившего технический план;

3) **«Заявитель - представитель заказчика кадастровых работ. Представитель заявителя**

**- исполнитель кадастровых работ»** позволяет задать в качестве заявителя представителя заказчика кадастровых работ, а в качестве представителя - кадастрового инженера, подготовившего технический план.

#### <span id="page-25-0"></span>**Добавление одного либо нескольких заявителей самостоятельно**

Данный способ позволяет задать одного либо нескольких заявителей самостоятельно.

# Для того чтобы добавить заявителя и его представителя самостоятельно, следует:

- Сбросить флаг **«Автоматическое определение заявителя (представителя заявителя)»**.
- Нажать кнопку **«Добавить»**. В появившейся форме **«Выбор субъекта»** найти субъект на вкладке **«Поиск»** либо добавить на вкладках: **«Добавить ФЛ»** (физическое лицо), **«Добавить ЮЛ»** (юридическое лицо), **«Добавить орган гос.власти»**.
- После выбора либо добавления субъекта, следует нажать **«Выбрать»**. Появится форма **«Заявитель и его представитель»**, в которой допускается добавление представителя заявителя, а также редактирование данных о заявителе и его представителе с помощью соответствующих кнопок (см. [рис.4.11](#page-25-1)):

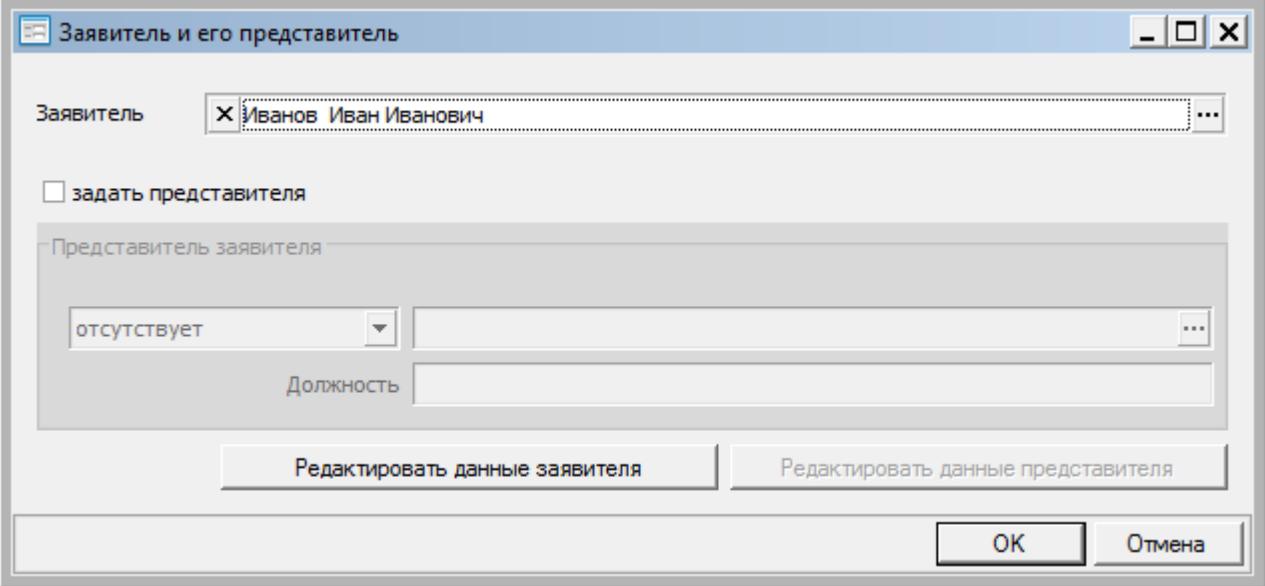

<span id="page-25-1"></span>**Рисунок 4.11 - Форма «Заявитель и его представитель»**

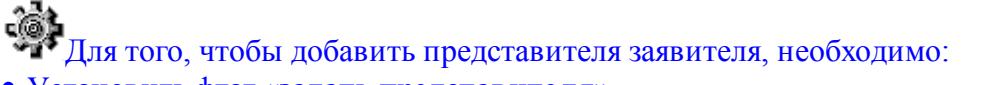

- Установить флаг **«задать представителя».**
- Выбрать тип представителя из предложенного списка. Допустимо выбрать один из следующих элементов списка:

**«Опекун»; «Попечитель»; «Законный представитель»; «Доверенное лицо»; «Уполномоченное лицо»; «Иное лицо».**

- В поле **«Выбрать представителя»** нажать на кнопку **«...»** и выбрать субъект аналогично, как для заказчика.
- Поле **«Должность»** необходимо заполнять, если субъект является представителем юридического лица.
- После внесения всех необходимых данных следует нажать **«ОК»**. Для закрытия формы без сохранения следует нажать **«Отмена»**.

При добавлении представителя обязательно указывать документ, на основании которого он является представителем заказчика, с типом из группы **«558.3.1 Документы, подтверждающие полномочия представителя»** (см [п.4.2.5](#page-26-0)).

Данные о заказчике и представителе возможно редактировать и удалять с помощью кнопок **Редактировать** и Соответственно.

#### <span id="page-26-0"></span>**4.2.5 Представленные документы**

Раздел **«Представленные документы»** необходим для внесения документов, прикладываемых к заявлению (см. [рис.4.12](#page-18-1)):

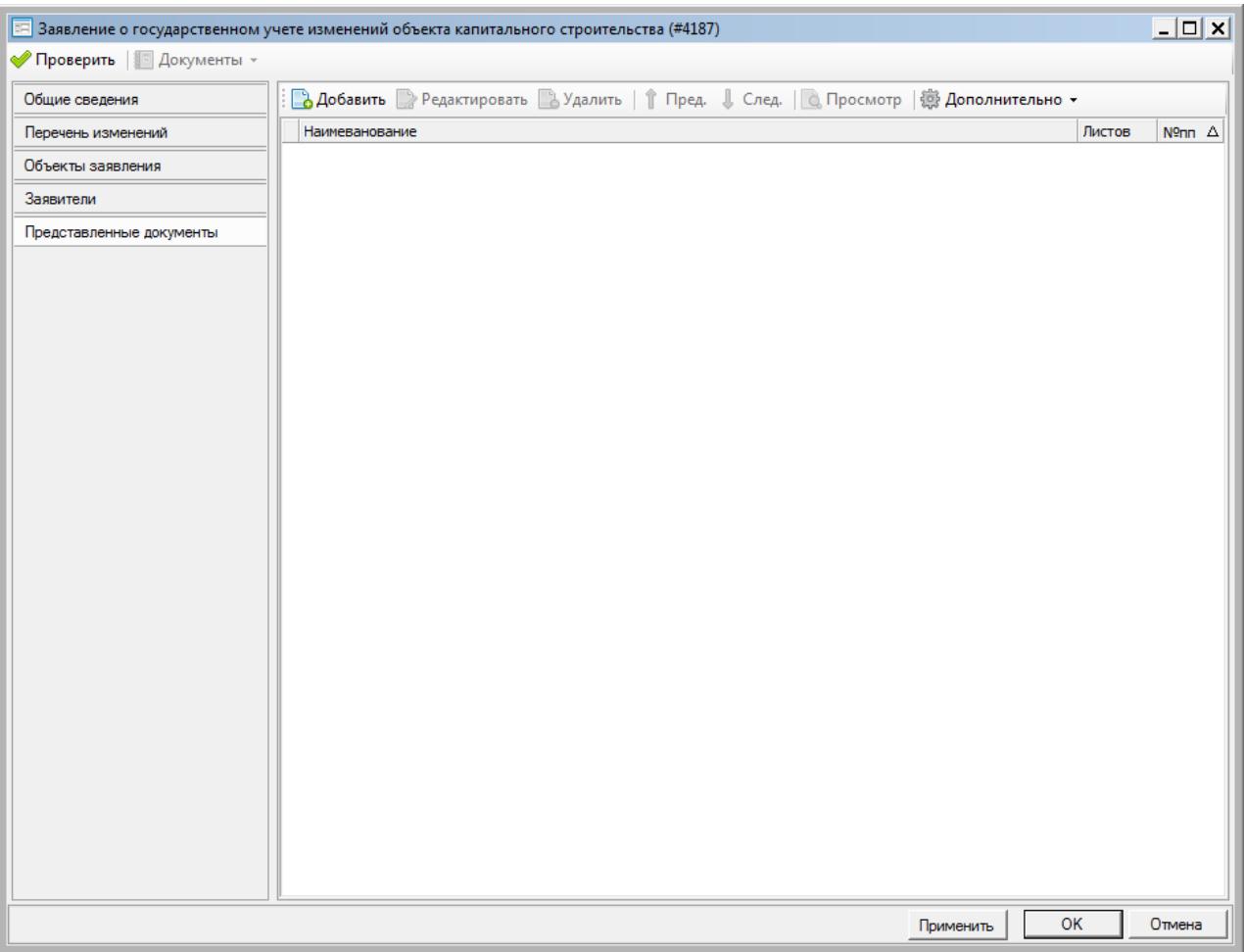

**Рисунок 4.12 - Раздел «Представленные документы»**

- Для того, чтобы добавить документ, следует:
- 1. Нажать кнопку **«Добавить»**.
- 2. Появится форма **«Приложение»** (см. [рис.4.13\)](#page-19-1):

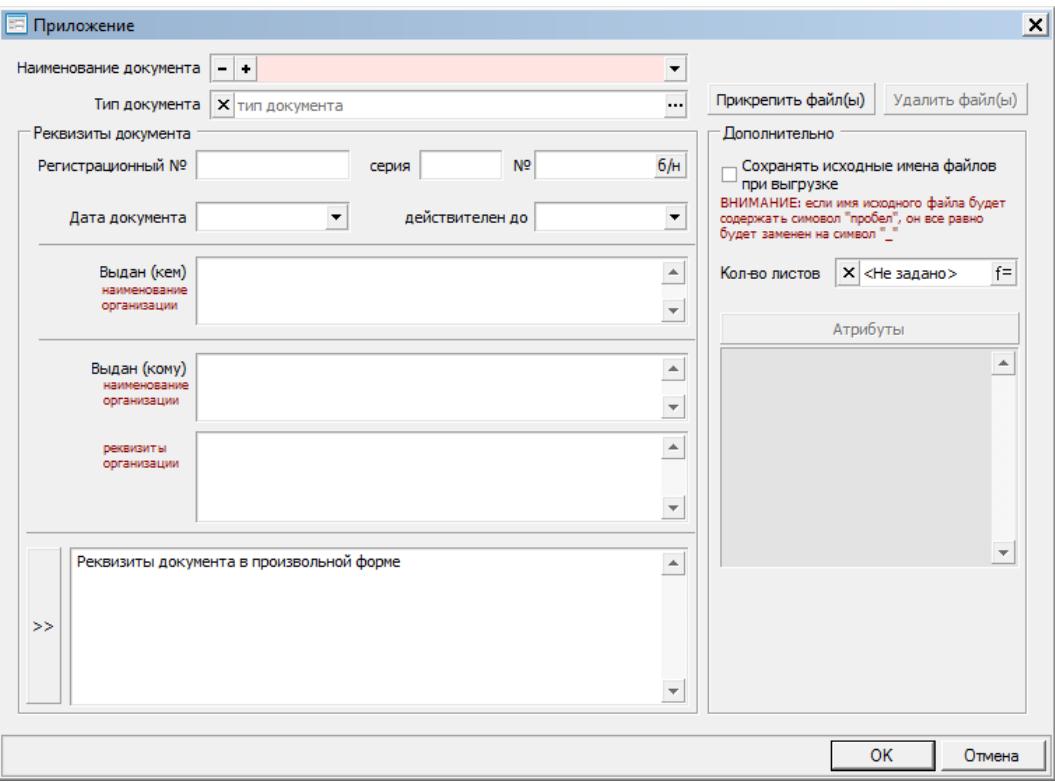

**Рисунок 4.13 - Форма «Приложение»**

3. Внести данные по документу.

Данная форма заполняется аналогично, как для модуля **«ОКС»** либо **«Технический план»** с той лишь разницей, что проставлять атрибут для документа не требуется.

Для заявителя обязательно указывать документ с типом из группы **«558.4.1 Правоустанавливающие документы»**.

Если у заявителя есть представитель, то в данном разделе обязательно указывать документ, на основании которого он является представителем заказчика, с типом из группы **«558.3.1 Документы, подтверждающие полномочия представителя»**.

4. Нажать **«ОК»**, чтобы сохранить внесённые данные и закрыть форму. Нажать **«Отмена»**, чтобы выйти без сохранения.

## <span id="page-28-0"></span>**Глава 5. Формирование пакета документов для отправки**

Для того, чтобы сформировать пакет документов для ГКУ ОКС, необходимо: 1. В окне просмотра заявлений выбрать искомое заявление, нажав на него левой кнопкой мыши.

2. Выбрать в меню **«Действия»** пункт **«Сформировать»** либо на панели заявлений нажать кнопку **«Сформировать»**.

3. Начнётся процесс формирования заявления. Если какие-либо данные не будут заполнены, программа выдаст соответствующее предупреждение.

Перед началом формирования заявления во избежании возникновения предупреждений рекомендуется его проверить, нажав кнопку Проверить

4. При успешном завершении операции заявлению будет присвоен статус **«Сформировано»**.

Далее необходимо подписать сформированный пакет документов.

Сформированное заявление редактировать нежелательно. При попытке редактирования система выдаст соответствующее предупреждение. Если всё же необходимо внести изменения, то после этого необходимо заново сформировать заявление.

## <span id="page-28-1"></span>**5.1 Установка сертификата ключа**

Если сертификат ключа не установлен в локальное хранилище, то при попытке подписать программа выдаст следующее предупреждение [\(рис.](#page-28-2) 5.1)

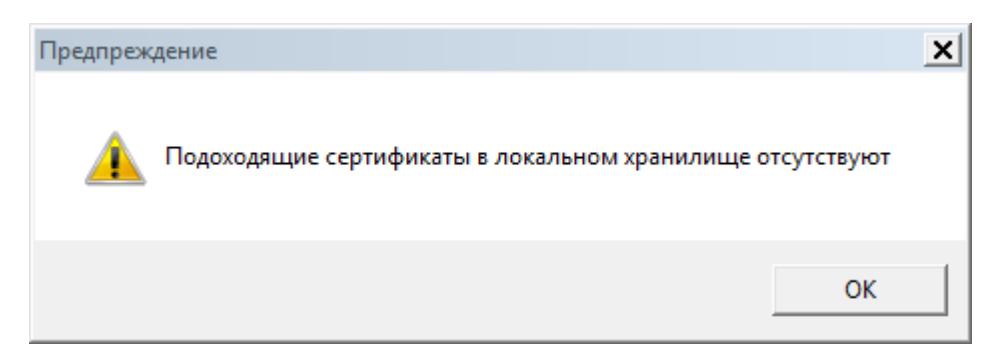

**Рисунок 5.1 - Окно предупреждения**

<span id="page-28-2"></span>Установка сертификата производится один раз.

Для того чтобы установить сертификат ключа в локальное хранилище, необходимо: 1. Открыть свойства установленного криптопровайдера (через меню компьютера **«Пуск»** -> **«Панель управления»** -> **«КриптоПро CSP»**).

2. В открывшейся форме следует перейти на вкладку **«Сервис»** и нажать кнопку **«Просмотреть сертификат в контейнере»** (см. [рис.5.2](#page-29-0)).

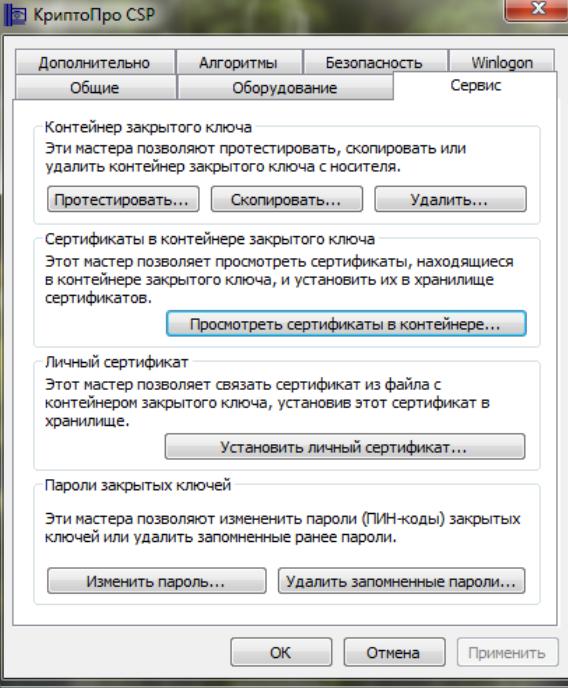

<span id="page-29-0"></span>**Рисунок 5.2 - Вкладка «Сервис»**

3. Для поля **«Имя ключевого контейнера»** нажмите кнопку **«Обзор»**. Появится окно со списком ключевых контейнеров ([рис.](#page-29-1) 5.3).

<span id="page-29-1"></span>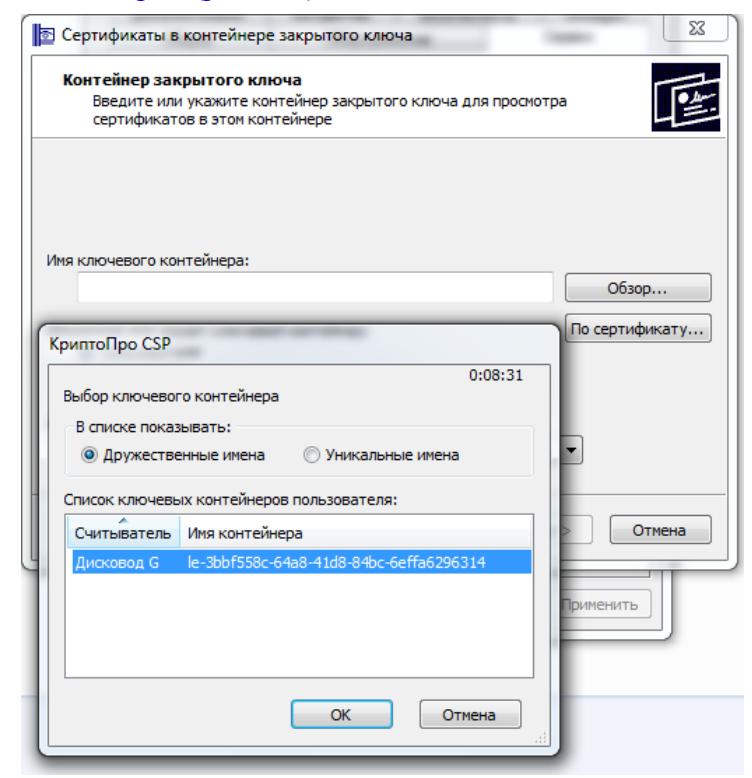

**Рисунок 5.3 - Выбор ключевого контейнера**

4. Выберите необходимый ключевой контейнер, нажав кнопку **«ОК»**. Имя контейнера отобразится в соответствующем поле. Следует нажать кнопку **«Далее >»**. 5. В форме откроется сертификат для просмотра. Следует нажать кнопку **«Установить»** [\(рис.](#page-30-1) 5.4).

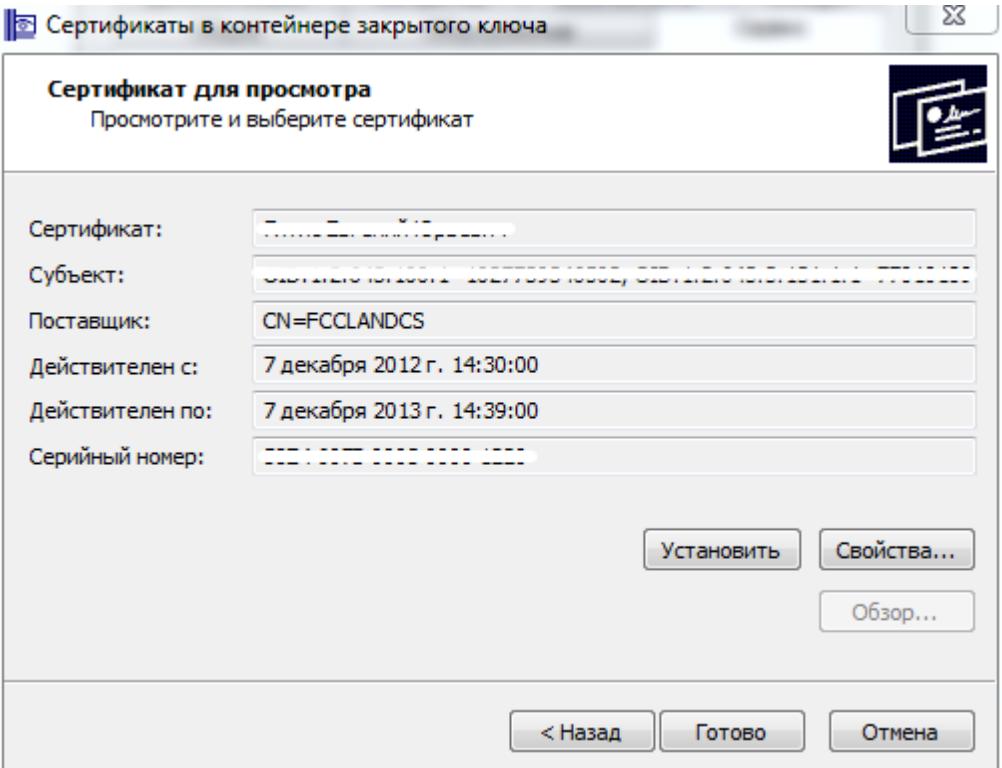

**Рисунок 5.4 - Установка сертификата ключа**

6. После успешной установки сертификата появится сообщение [\(рис.](#page-30-2) 5.5)

<span id="page-30-1"></span>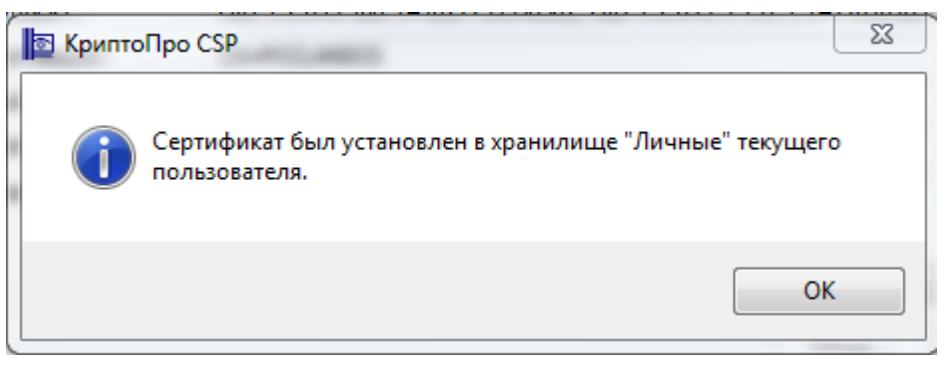

**Рисунок 5.5 - Сообщение после установки сертификата**

<span id="page-30-2"></span>7. Сообщение нужно закрыть, нажав кнопку **«ОК»**. Далее следует нажать кнопку **«Готово»**, чтобы применить изменения либо **«Отмена»** для отмены внесённых изменений.

#### <span id="page-30-0"></span>**5.2 Установка сертификатов удостоверяющих центров**

Установка сертификата удостоверяющего центра производится один раз.

Для того чтобы добавить сертификат удостоверяющего центра в список доверенных

корневых центров сертификации, необходимо:

1. Открыть свойства сертификата. Это возможно сделать из программы. Следует нажать кнопку **«Подписать»** на панели заявлений. В появившемся окне **«Выбор сертификата ключа»** нажать кнопку **«Просмотр»**. Откроется форма **«Сертификат ключа»**. Нужно нажать кнопку **«Свойства».** В появившейся форме **«Сертификат»** необходимо перейти на вкладку **«Пути сертификации»** и выбрать сертификат удостоверяющего центра (см. [рис.5.6\)](#page-31-0)

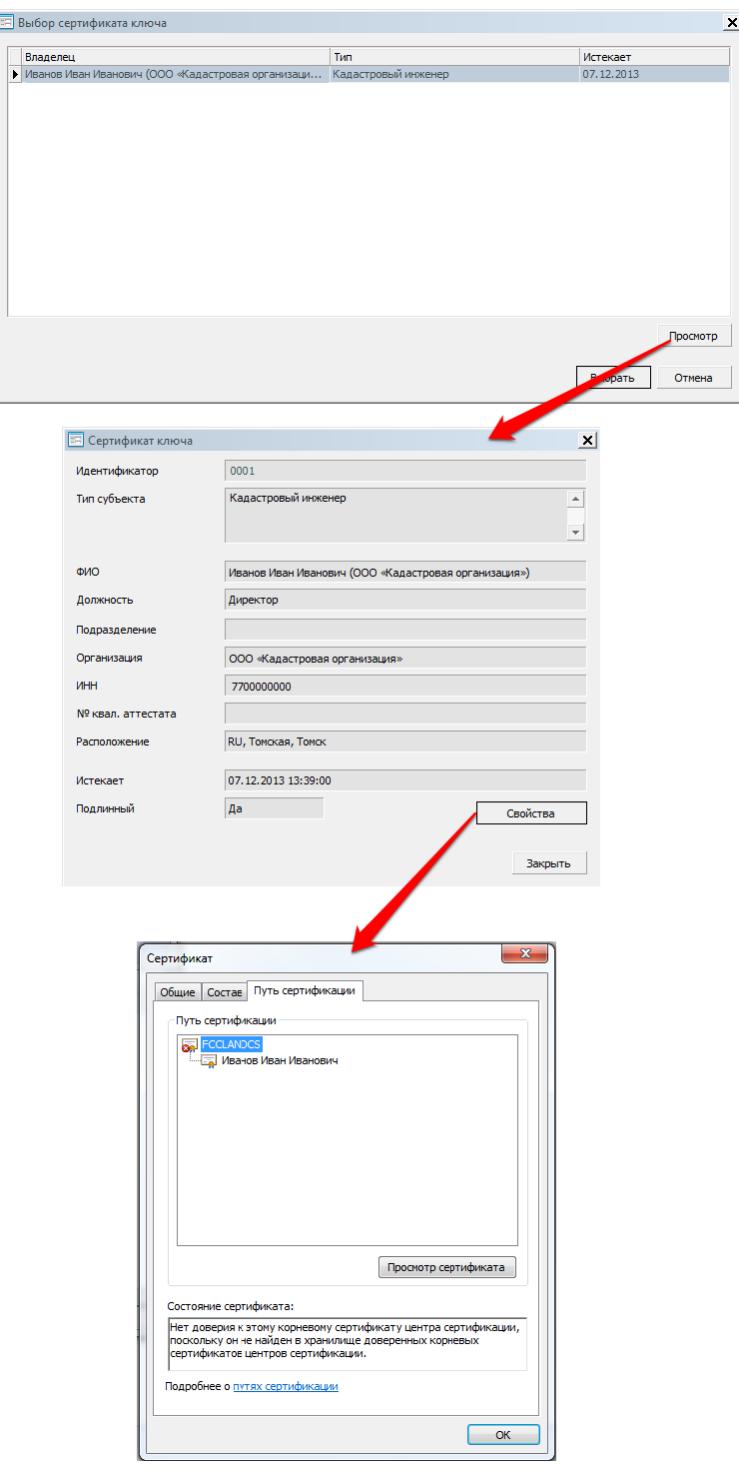

<span id="page-31-0"></span>**Рисунок 5.6 - Порядок открытия свойств сертификата удостоверяющего центра**

2. Нажать кнопку **«Просмотр сертификата»**. В открывшейся форме **«Сертификат»** нажать кнопку **«Установить сертификат»** (см. [рис.5.7\)](#page-32-0).

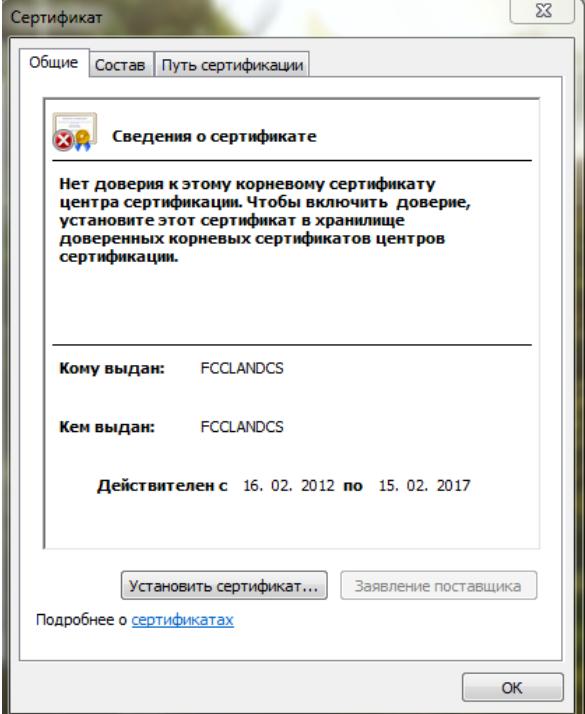

<span id="page-32-0"></span>**Рисунок 5.7 - Форма сертификата удостоверяющего центра**

3. Откроется мастер импорта сертификатов, необходимо нажать кнопку **«Далее >»** [\(рис.5.8](#page-32-1)).

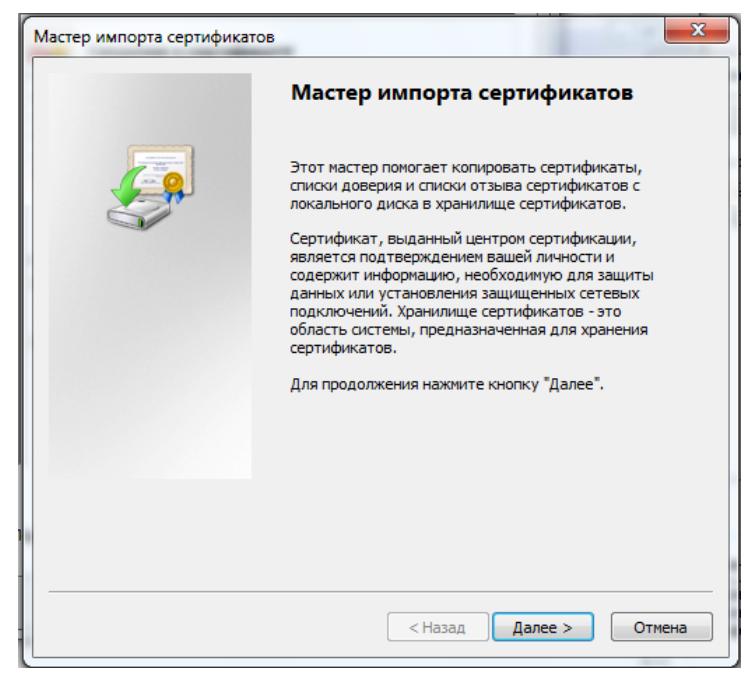

**Рисунок 5.8 - Форма мастера импорта сертификатов**

<span id="page-32-1"></span>4. В открывшейся форме выбрать пункт **«Поместить все сертификаты в следующее**

**хранилище»** и нажать кнопку **«Обзор»**. В появившемся окне **«Выбор хранилища сертификатов»** выбрать папку **«Доверенные корневые центры сертификации»** и нажать кнопку **«ОК»**, чтобы продтвердить свой выбор [\(рис.5.9](#page-33-0)).

**ALCOHOL** 

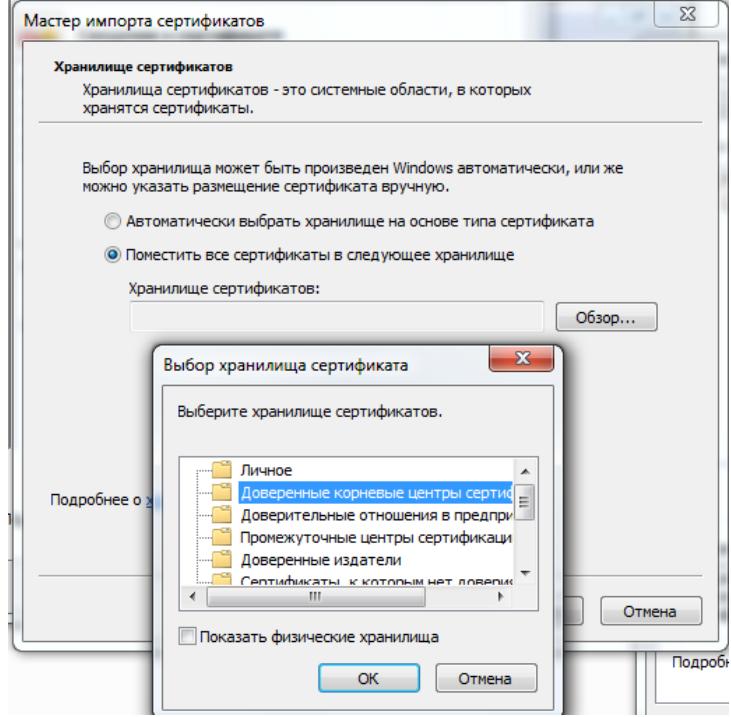

**Рисунок 5.9 - Помещение сертификата в доверенные корневые центры сертификации**

5. Нажать кнопку **«Далее >»**, в открывшейся форме нажать **«Готово»**, чтобы завершить установку либо **«Отмена»**, чтобы отменить внесённые изменения [\(рис.5.10](#page-33-1)).

<span id="page-33-0"></span>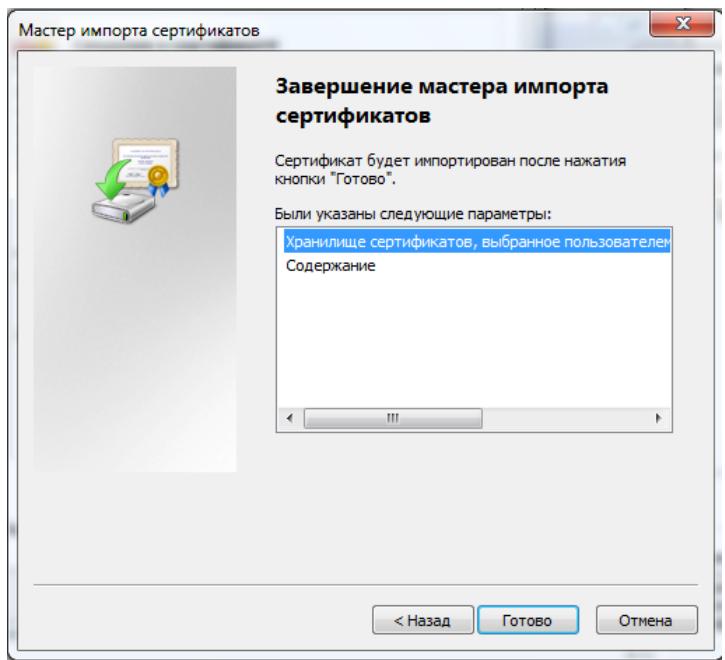

<span id="page-33-1"></span>**Рисунок 5.10 - Завершение мастера импорта сертификатов**

6. В результате после нажатия кнопки **«Готово»** появится сообщение [\(рис.](#page-34-1) 5.11).

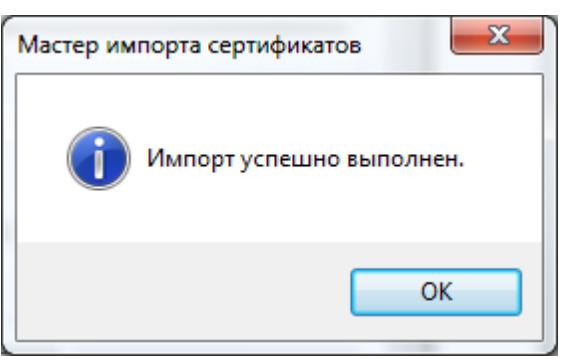

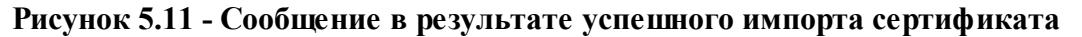

7. На форме свойств сертификата состояние сертификата изменится на **«Этот сертификат действителен»** ([рис.5.12\)](#page-34-2).

<span id="page-34-1"></span>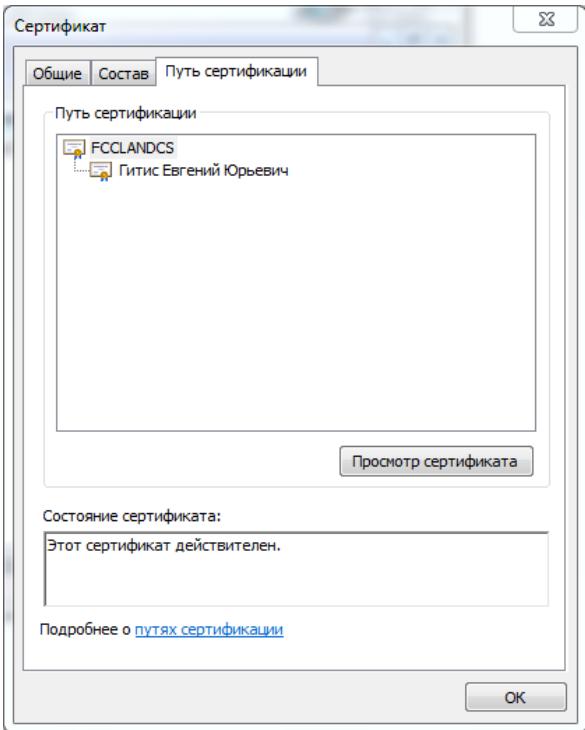

<span id="page-34-2"></span>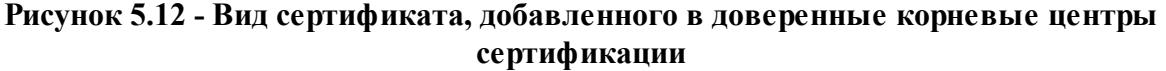

Далее возможно подписывать документы.

#### <span id="page-34-0"></span>**5.3 Подпись ЭЦП**

Перед тем, как подписывать документы, убедитесь, что сертификат ключа подписи установлен в локальное хранилище (см. [п.5.1.](#page-28-1)) Сформированный пакет документов следует подписать.

При первичном подписывании документов производится проверка подлинности сертификатов, поэтому компьютер, на котором проводятся работы, должен быть подключён к сети Интернет.

Для того чтобы подписать пакет документов, необходимо:

1. Для искомого заявления на панели заявлений нажать кнопку **«Подписать всё»** либо на главной панели инструментов выбрать в меню **«Действия»** пункт **«Подписать»**. 2. Откроется окно **«Выбор сертификата ключа»** (см. [рис.5.13\)](#page-35-0). Необходимо выбрать из списка нужный ключ и нажать кнопку **«Выбрать»**.

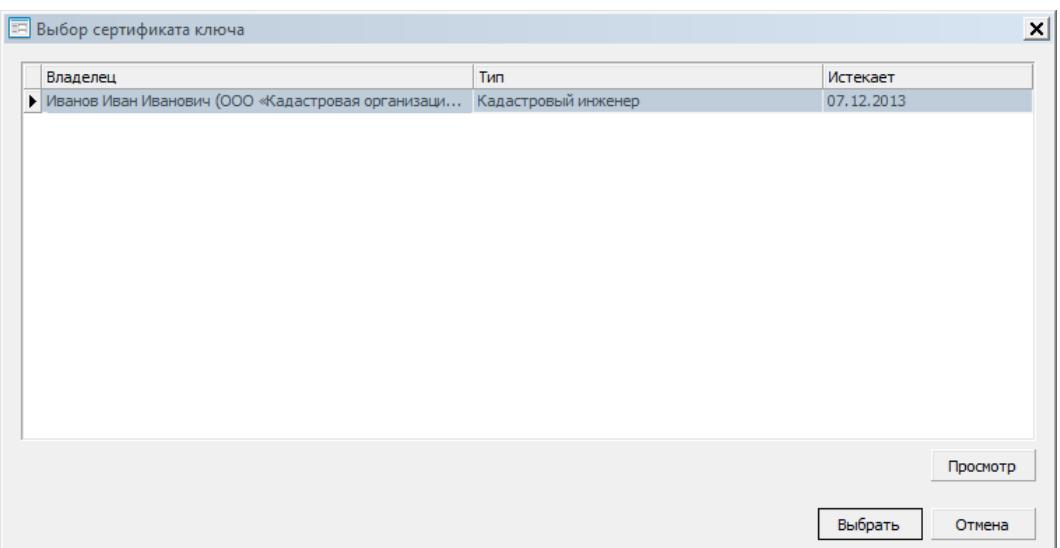

<span id="page-35-0"></span>**Рисунок 5.13 - Окно «Выбор сертификата ключа»**

3. Документы будут подписаны. В окне просмотра заявлений искомому заявлению будет присвоен статус **«Подписано»**. На панели заявлений фамилия, имя, отчество и организация подписавшего будет отображаться в колонке **«Подписал»** [\(рис.5.14](#page-35-1)).

| Сформированные документы                                                                |                                                |  |  |  |  |
|-----------------------------------------------------------------------------------------|------------------------------------------------|--|--|--|--|
| A Удалить подпись   8 Просмотр XML   O Подписать все Д Удалить все подписи   С Просмотр |                                                |  |  |  |  |
| Наименование                                                                            | Подписал                                       |  |  |  |  |
| Ваявление о постановке на государственный                                               | Иванов Иван Иванович (ООО «Кадастровая Организ |  |  |  |  |
| - Технический план - Постановка на госуда                                               | Иванов Иван Иванович (ООО «Кадастровая Организ |  |  |  |  |
|                                                                                         |                                                |  |  |  |  |

**Рисунок 5.14 - Вид документов, подписанных ЭЦП**

<span id="page-35-1"></span>Если при попытке подписать появляется сообщение «Ключ не прошёл проверку подлинности», необходимо проверить, добавлен ли сертификат удостоверяющего центра в доверенные корневые центры сертификации (см. [п.5.2](#page-30-0)).

## Существует возможность подписывать каждый сформированный документ по отдельности (см. [п.2.4\)](#page-9-0).

Также возможно сохранять подисанный пакет документов или технический план на компьютере через меню **«Экспорт».**

Для того чтобы выгрузить из программы пакет документов (например, для отпправки заявления через электронную почту), необходимо:

1. Выбрать на главной панели инструментов в меню **«Экспорт»** пункт **«Заявление о постановке на государственный учёт объекта капитального строительства»**.

2. Откроется окно **«Обзор папок»**, в котором необходимо указать путь для сохранения.

3. Нажать кнопку **«ОК»** для подтверждения действия либо **«Отмена»** для отмены сохранения.

4. Пакет документов сохранится на ПК в виде zip-архива, в котором будут находиться само заявление, технический план и документы-приложения, все подписанные ЭЦП [\(рис.5.15](#page-36-0)).

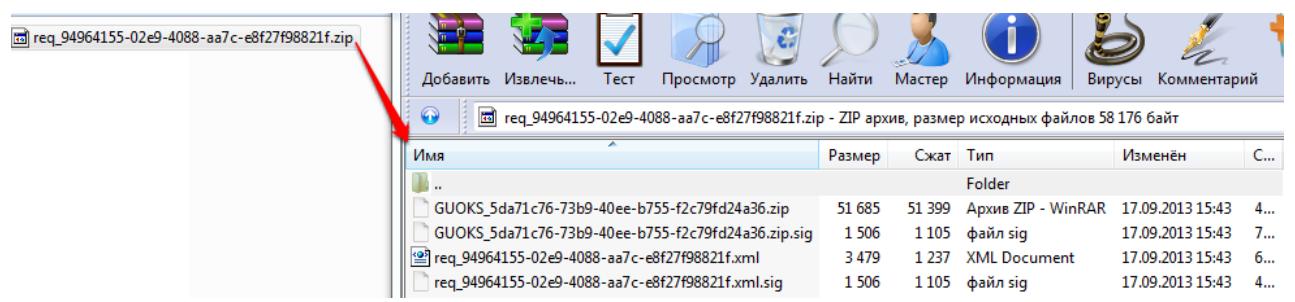

**Рисунок 5.15 - Вид заявления после экспорта**

<span id="page-36-0"></span>Данное меню активно только для заявлений со статусом **«Сформировано»** и **«Подписано»**.

Если выгружаемый документ ещё не подписан, то после названия документа в скобках будет указано «(без ЭЦП)».

## <span id="page-37-0"></span>**Глава 6. Отправка в орган кадастрового учёта**

Подписанный пакет документов следует подготовить к отправке.

Для этого необходимо:

1. В окне просмотра заявлений выбрать нужное заявление, нажав на него левой кнопкой мыши.

2. Выбрать в меню **«Действия»** пункт **«К отправке»** либо на панели заявлений нажать кнопку **«К отправке»**.

3. В результате для заявления установится статус **«К отправке»** (см. [рис.6.1](#page-37-2)).

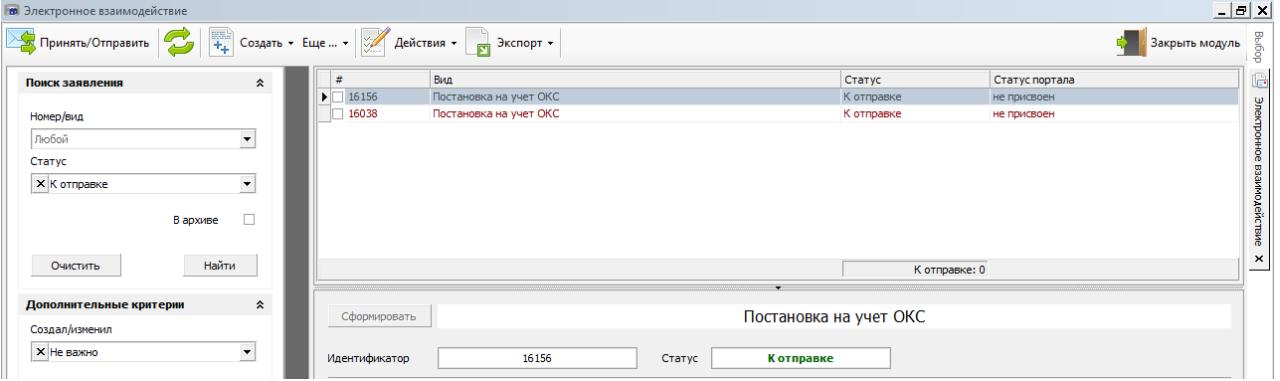

**Рисунок 6.1 - Заявления со статусом «К отправке».**

## <span id="page-37-2"></span><span id="page-37-1"></span>**6.1 Отправка**

 $\mathbb{R}$ для того чтобы подать (отправить) заявление в соответствующий территориальный орган Росреестра, необходимо:

1. В окне просмотра заявлений выбрать одно либо несколько заявлений со статусом **«К отправке»**, установив напротив них флаг .

Количество отмеченных заявлений будет указано в строке **«К отправке»**.

2. На главной панели инструментов нажать кнопку **«Принять/Отправить»**.

3. Откроется окно **«Приём и отправка»** [\(рис.6.2](#page-37-3)).

![](_page_37_Picture_319.jpeg)

<span id="page-37-3"></span>**Рисунок 6.2 - Окно «Приём и отправка»**

4. В случае успешной отправки данное окно закроется и статус заявления (нескольких заявлений) изменится на **«Передано»**. Если при отправке возникнут ошибки, то в окне **«Приём и отправка»** появятся выделенные красным строки, которые будут указывать на причину ошибки ([рис.6.3\)](#page-38-1).

![](_page_38_Picture_342.jpeg)

<span id="page-38-1"></span>**Рисунок 6.3 - Окно «Приём и отправка» с ошибками отправки**

#### <span id="page-38-0"></span>**6.2 Получение решения**

На данный момент срок рассмотрения заявления в электронном виде составляет 10 дней. Для того чтобы узнать о состоянии заявления, следует периодически проводить сеанс связи - нажимать кнопку **«Приём/отправки»**, - чтобы обновлять статусы заявления в колонке **«Статус портала»**.

Каждый отправитель видит изменение статусов только тех заявлений, которые были подписаны его ЭЦП.

В случае, если заявление было принято на портале, то его статус в программе изменится на **«Завершено»**. На панели инструментов отобразятся кнопки **«Документы»** и **«Расписка»**. При нажатии на кнопку **«Документы»** возможно выгрузить из программы документы (кадастровый паспорт, решение о постановке на кадастровый учёт), выданные ОКУ ([рис.](#page-39-0) [6.4\)](#page-39-0).

![](_page_39_Picture_141.jpeg)

<span id="page-39-0"></span>**Рисунок 6.4 - Список документов, выданных ОКУ**

При нажатии на кнопку **«Расписка»** возможно выгрузить из программы расписку, выданную ОКУ при приёме заявления [\(рис.6.5](#page-39-1)).

![](_page_39_Picture_142.jpeg)

**Рисунок 6.5 - Сохранение расписки на ПК**

<span id="page-39-1"></span>В случае, если заявление не было принято, то его статус в программе изменится на **«Завершено с ошибкой»**. На панели инструментов отобразятся кнопки **«Документы»** и **«Расписка»**.

При нажатии на кнопку **«Документы»** возможно выгрузить из программы документы (решение об отказе, уведомление об отказе), выданные ОКУ (см. [рис.6.6](#page-40-0)).

![](_page_40_Picture_225.jpeg)

<span id="page-40-0"></span>**Рисунок 6.6 - Список документов, выданных ОКУ**

При нажатии на кнопку **«Расписка»** возможно выгрузить из программы расписку, выданную ОКУ [\(рис.6.7](#page-40-1)).

![](_page_40_Picture_226.jpeg)

<span id="page-40-1"></span>**Рисунок 6.7 - Сохранение расписки на ПК**

Заявления со статусом **«Завершено»** и **«Завершено с ошибкой»** возможно отправить в архив. Для этого следует выбрать искомое заявление и в меню **«Ещё...»** выбрать пункт **«В архив»**. Отправленные в архив заявления содержат отметку **«В архиве»** (см. [рис.6.8](#page-41-0)). Найти их возможно, если в панели поиска установить флаг **«В архиве»**.

![](_page_41_Picture_34.jpeg)

<span id="page-41-0"></span>**Рисунок 6.8 - Заявление с отметкой «В архиве»**